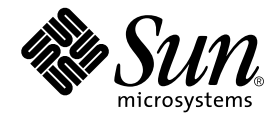

# Sun StorEdge 2G FC PCI Double Channel Network Adapter™ Installation Guide

Sun Microsystems, Inc. 4150 Network Circle Santa Clara, CA 95054 U.S.A. 650-960-1300

Part No. 816-5001-10 May 2002, Revision 01

Send comments about this document to: docfeedback@sun.com

Copyright 2002 Sun Microsystems, Inc., 901 San Antonio Road • Palo Alto, CA 94303-4900 USA. All rights reserved.

This product or document is protected by copyright and distributed under licenses restricting its use, copying, distribution, and decompilation. No part of this product or document may be reproduced in any form by any means without prior written authorization of Sun and its licensors, if any. Third-party software, including font technology, is copyrighted and licensed from Sun suppliers.

Parts of the product may be derived from Berkeley BSD systems, licensed from the University of California. UNIX is a registered trademark in the U.S. and other countries, exclusively licensed through X/Open Company, Ltd. For Netscape Communicator™, the following notice applies: Copyright 1995 Netscape Communications Corporation. All rights reserved.

Sun, Sun Microsystems, the Sun logo, AnswerBook2, docs.sun.com, Sun Enterprise, SunVTS, StorEdge, and Solaris are trademarks, registered trademarks, or service marks of Sun Microsystems, Inc. in the U.S. and other countries. All SPARC trademarks are used under license and are trademarks or registered trademarks of SPARC International, Inc. in the U.S. and other countries. Products bearing SPARC trademarks are based upon an architecture developed by Sun Microsystems, Inc.

The OPEN LOOK and Sun™ Graphical User Interface was developed by Sun Microsystems, Inc. for its users and licensees. Sun acknowledges the pioneering efforts of Xerox in researching and developing the concept of visual or graphical user interfaces for the computer industry. Sun holds a non-exclusive license from Xerox to the Xerox Graphical User Interface, which license also covers Sun's licensees who implement OPEN LOOK GUIs and otherwise comply with Sun's written license agreements.

**RESTRICTED RIGHTS**: Use, duplication, or disclosure by the U.S. Government is subject to restrictions of FAR 52.227-14(g)(2)(6/87) and FAR 52.227-19(6/87), or DFAR 252.227-7015(b)(6/95) and DFAR 227.7202-3(a).

DOCUMENTATION IS PROVIDED "AS IS" AND ALL EXPRESS OR IMPLIED CONDITIONS, REPRESENTATIONS AND WARRANTIES, INCLUDING ANY IMPLIED WARRANTY OF MERCHANTABILITY, FITNESS FOR A PARTICULAR PURPOSE OR NON-INFRINGEMENT, ARE DISCLAIMED, EXCEPT TO THE EXTENT THAT SUCH DISCLAIMERS ARE HELD TO BE LEGALLY INVALID.

Copyright 2002 Sun Microsystems, Inc., 901 San Antonio Road • Palo Alto, CA 94303-4900 Etats-Unis. Tous droits réservés.

Ce produit ou document est protégé par un copyright et distribué avec des licences qui en restreignent l'utilisation, la copie, la distribution, et la décompilation. Aucune partie de ce produit ou document ne peut être reproduite sous aucune forme, par quelque moyen que ce soit, sans<br>l'autorisation préalable et écrite de Sun et de ses bailleurs de licence, s'il y en a. L relative aux polices de caractères, est protégé par un copyright et licencié par des fournisseurs de Sun.

Des parties de ce produit pourront être dérivées des systèmes Berkeley BSD licenciés par l'Université de Californie. UNIX est une marque déposée aux Etats-Unis et dans d'autres pays et licenciée exclusivement par X/Open Company, Ltd. La notice suivante est applicable à Netscape Communicator™: Copyright 1995 Netscape Communications Corporation. Tous droits réservés.

Sun, Sun Microsystems, the Sun logo, AnswerBook2, docs.sun.com, Sun Enterprise, SunVTS, StorEdge, et Solaris sont des marques de fabrique ou des marques déposées, ou marques de service, de Sun Microsystems, Inc. aux Etats-Unis et dans d'autres pays. Toutes les marques SPARC sont utilisées sous licence et sont des marques de fabrique ou des marques déposées de SPARC International, Inc. aux Etats-Unis et dans d'autres pays. Les produits portant les marques SPARC sont basés sur une architecture développée par Sun Microsystems, Inc.

L'interface d'utilisation graphique OPEN LOOK et Sun™ a été développée par Sun Microsystems, Inc. pour ses utilisateurs et licenciés. Sun reconnaît les efforts de pionniers de Xerox pour la recherche et le développement du concept des interfaces d'utilisation visuelle ou graphique pour l'industrie de l'informatique. Sun détient une licence non exclusive de Xerox sur l'interface d'utilisation graphique Xerox, cette licence couvrant également les licenciés de Sun qui mettent en place l'interface d'utilisation graphique OPEN LOOK et qui en outre se conforment aux licences écrites de Sun.

CETTE PUBLICATION EST FOURNIE "EN L'ETAT" ET AUCUNE GARANTIE, EXPRESSE OU IMPLICITE, N'EST ACCORDEE, Y COMPRIS DES GARANTIES CONCERNANT LA VALEUR MARCHANDE, L'APTITUDE DE LA PUBLICATION A REPONDRE A UNE UTILISATION PARTICULIERE, OU LE FAIT QU'ELLE NE SOIT PAS CONTREFAISANTE DE PRODUIT DE TIERS. CE DENI DE GARANTIE NE S'APPLIQUERAIT PAS, DANS LA MESURE OU IL SERAIT TENU JURIDIQUEMENT NUL ET NON AVENU.

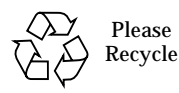

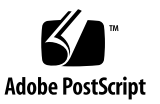

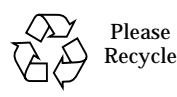

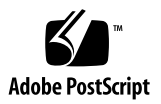

# **Contents**

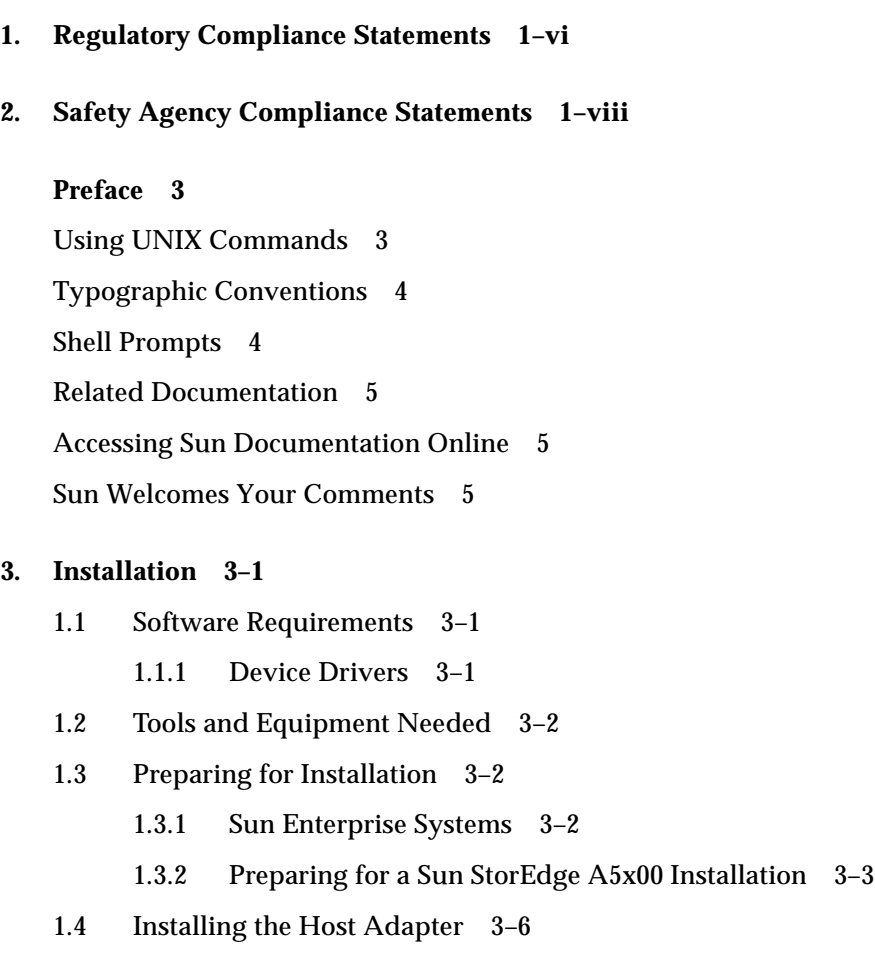

[1.5 Testing the Installation 3–10](#page-32-0)

- [1.5.1 SunVTS 3–10](#page-32-1)
- [1.5.2 Testing Procedure 3–10](#page-32-2)

### **[A. Specifications 4–1](#page-35-0)**

- [A.1 PCI Card 4–1](#page-35-1)
- [A.2 Fibre Channel Interface Specifications 4–2](#page-36-0)
- [A.3 Performance Specifications 4–2](#page-36-1)
- [A.4 Power Requirements 4–3](#page-37-0)
- [A.5 Physical Dimensions 4–3](#page-37-1)
- [A.6 Regulatory Compliance 4–3](#page-37-2)
- [A.7 PCI Edge Connector Pin Definitions:](#page-39-0) 32-Bit Cards 4–5
- [A.8 PCI Edge Connector Pin Definitions:](#page-41-0) 64-Bit Cards 4–7

### **[B. Booting From the Network Adapter 5–1](#page-43-0)**

- [B.1 The Net Install Method 5–2](#page-44-0)
	- [B.1.1 Overview For the Net Install Method 5–2](#page-44-1)
	- [B.1.2 To Set Up the Boot/Install Server 5–3](#page-45-0)
	- [B.1.3 To Modify the Boot Image 5–5](#page-47-0)
	- [B.1.4 To Set Up the Client 5–6](#page-48-0)
- [B.2 The Dump and Restore Method 5–8](#page-50-0)
	- [B.2.1 Overview Of the Dump and Restore Method 5–8](#page-50-1)
	- [B.2.2 Partitioning the New Boot Disk the Same As the Temporary Boot](#page-50-2) Disk 5–8
	- [B.2.3 To Create File Systems on the New Boot Disk 5–18](#page-60-0)
	- [B.2.4 To Create the New Boot Files 5–18](#page-60-1)

# Regulatory Compliance Statements

<span id="page-5-0"></span>Your Sun product is marked to indicate its compliance class:

- Federal Communications Commission (FCC) USA
- Industry Canada Equipment Standard for Digital Equipment (ICES-003) Canada
- Voluntary Control Council for Interference (VCCI) Japan
- Bureau of Standards Metrology and Inspection (BSMI) Taiwan

Please read the appropriate section that corresponds to the marking on your Sun product before attempting to install the product.

# FCC Class A Notice

This device complies with Part 15 of the FCC Rules. Operation is subject to the following two conditions:

- 1. This device may not cause harmful interference.
- 2. This device must accept any interference received, including interference that may cause undesired operation.

**Note:** This equipment has been tested and found to comply with the limits for a Class A digital device, pursuant to Part 15 of the FCC Rules. These limits are designed to provide reasonable protection against harmful interference when the equipment is operated in a commercial environment. This equipment generates, uses, and can radiate radio frequency energy, and if it is not installed and used in accordance with the instruction manual, it may cause harmful interference to radio communications. Operation of this equipment in a residential area is likely to cause harmful interference, in which case the user will be required to correct the interference at his own expense.

**Shielded Cables:** Connections between the workstation and peripherals must be made using shielded cables to comply with FCC radio frequency emission limits. Networking connections can be made using unshielded twisted-pair (UTP) cables.

**Modifications:** Any modifications made to this device that are not approved by Sun Microsystems, Inc. may void the authority granted to the user by the FCC to operate this equipment.

# FCC Class B Notice

This device complies with Part 15 of the FCC Rules. Operation is subject to the following two conditions:

- 1. This device may not cause harmful interference.
- 2. This device must accept any interference received, including interference that may cause undesired operation.

**Note:** This equipment has been tested and found to comply with the limits for a Class B digital device, pursuant to Part 15 of the FCC Rules. These limits are designed to provide reasonable protection against harmful interference in a residential installation. This equipment generates, uses and can radiate radio frequency energy and, if not installed and used in accordance with the instructions, may cause harmful interference to radio communications. However, there is no guarantee that interference will not occur in a particular installation. If this equipment does cause harmful interference to radio or television reception, which can be determined by turning the equipment off and on, the user is encouraged to try to correct the interference by one or more of the following measures:

- Reorient or relocate the receiving antenna.
- Increase the separation between the equipment and receiver.
- Connect the equipment into an outlet on a circuit different from that to which the receiver is connected.
- Consult the dealer or an experienced radio/television technician for help.

**Shielded Cables:** Connections between the workstation and peripherals must be made using shielded cables in order to maintain compliance with FCC radio frequency emission limits. Networking connections can be made using unshielded twisted pair (UTP) cables.

**Modifications:** Any modifications made to this device that are not approved by Sun Microsystems, Inc. may void the authority granted to the user by the FCC to operate this equipment.

## ICES-003 Class A Notice - Avis NMB-003, Classe A

This Class A digital apparatus complies with Canadian ICES-003. Cet appareil numérique de la classe A est conforme à la norme NMB-003 du Canada.

### ICES-003 Class B Notice - Avis NMB-003, Classe B

This Class B digital apparatus complies with Canadian ICES-003. Cet appareil numérique de la classe B est conforme à la norme NMB-003 du Canada.

## VCCI 基準について

## クラスAVCCI 基準について

クラスAVCCIの表示があるワークステーションおよびオプション製品は、クラスA情報技 術装置です。これらの製品には、下記の項目が該当します。

この装置は、情報処理装置等電波障害自主規制協議会(VCCI)の基準に基づくクラス A情報技術装置です。この装置を家庭環境で使用すると電波妨害を引き起こすことが あります。この場合には使用者が適切な対策を講ずるよう要求されることがあります。

## クラスBVCCI 基準について

クラスBVCCIの表示 | 20 があるワークステーションおよびオプション製品は、クラ スB情報技術装置です。これらの製品には、下記の項目が該当します。

この装置は、情報処理装置等電波障害自主規制協議会(VCCI)の基準に基づくクラス B情報技術装置です。この装置は、家庭環境で使用することを目的としていますが、 この装置がラジオやテレビジョン受信機に近接して使用されると、受信障害を引き起 こすことがあります。取扱説明書に従って正しい取り扱いをしてください。

# <span id="page-7-0"></span>Safety Agency Compliance **Statements**

Read this section before beginning any procedure. The following text provides safety precautions to follow when installing a Sun Microsystems product.

### Safety Precautions

For your protection, observe the following safety precautions when setting up your equipment:

- Follow all cautions and instructions marked on the equipment.
- Ensure that the voltage and frequency of your power source match the voltage and frequency inscribed on the equipment's electrical rating label.
- Never push objects of any kind through openings in the equipment. Dangerous voltages may be present. Conductive foreign objects could produce a short circuit that could cause fire, electric shock, or damage to your equipment.

### Symbols

The following symbols may appear in this book:

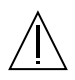

**Caution** – There is risk of personal injury and equipment damage. Follow the instructions.

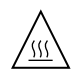

**Caution** – Hot surface. Avoid contact. Surfaces are hot and may cause personal injury if touched.

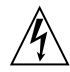

**Caution** – Hazardous voltages are present. To reduce the risk of electric shock and danger to personal health, follow the instructions.

**On** – Applies AC power to the system.

Depending on the type of power switch your device has, one of the following symbols may be used:

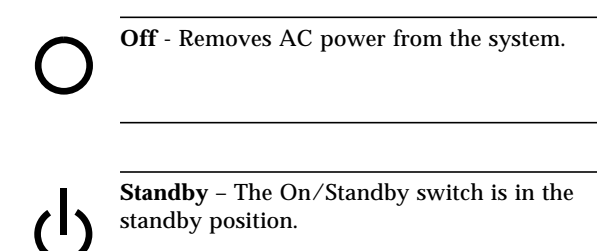

## Modifications to Equipment

Do not make mechanical or electrical modifications to the equipment. Sun Microsystems is not responsible for regulatory compliance of a modified Sun product.

### Placement of a Sun Product

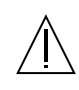

**Caution** – Do not block or cover the openings of your Sun product. Never place a Sun product near a radiator or heat register. Failure to follow these guidelines can cause overheating and affect the reliability of your Sun product.

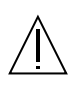

**Caution** – The workplace-dependent noise level defined in DIN 45 635 Part 1000 must be 70Db(A) or less.

### SELV Compliance

Safety status of I/O connections comply to SELV requirements.

### Power Cord Connection

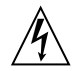

**Caution** – Sun products are designed to work with single-phase power systems having a grounded neutral conductor. To reduce the risk of electric shock, do not plug Sun products into any other type of power system. Contact your facilities manager or a qualified electrician if you are not sure what type of power is supplied to your building.

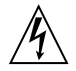

**Caution** – Not all power cords have the same current ratings. Household extension cords do not have overload protection and are not meant for use with computer systems. Do not use household extension cords with your Sun product.

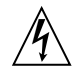

**Caution** – Your Sun product is shipped with a grounding type (three-wire) power cord. To reduce the risk of electric shock, always plug the cord into a grounded power outlet.

The following caution applies only to devices with a Standby power switch:

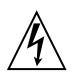

**Caution** – The power switch of this product functions as a standby type device only. The power cord serves as the primary disconnect device for the system. Be sure to plug the power cord into a grounded power outlet that is nearby the system and is readily accessible. Do not connect the power cord when the power supply has been removed from the system chassis.

battery in fire. Dispose of the battery properly in accordance with local regulations.

### System Unit Cover

You must remove the cover of your Sun computer system unit to add cards, memory, or internal storage devices. Be sure to replace the top cover before powering on your computer system.

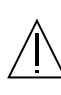

**Caution** – Do not operate Sun products without the top cover in place. Failure to take this precaution may result in personal injury and system damage.

### Laser Compliance Notice

Sun products that use laser technology comply with Class 1 laser requirements.

Class 1 Laser Product Luokan 1 Laserlaite Klasse 1 Laser Apparat Laser KLasse 1

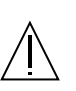

**Achtung** – Gefahr von Verletzung und Geräteschaden. Befolgen Sie die Anweisungen.

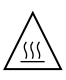

**Achtung** – Hohe Temperatur. Nicht berühren, da Verletzungsgefahr durch heiße Oberfläche besteht.

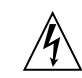

**Achtung** – Gefährliche Spannungen. Anweisungen befolgen, um Stromschläge und Verletzungen zu vermeiden.

**Ein** – Setzt das System unter Wechselstrom.

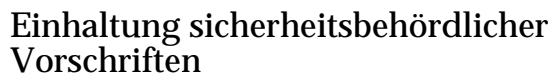

Auf dieser Seite werden Sicherheitsrichtlinien beschrieben, die bei der Installation von Sun-Produkten zu beachten sind.

## Sicherheitsvorkehrungen

Treffen Sie zu Ihrem eigenen Schutz die folgenden Sicherheitsvorkehrungen, wenn Sie Ihr Gerät installieren:

- Beachten Sie alle auf den Geräten angebrachten Warnhinweise und Anweisungen.
- Vergewissern Sie sich, daß Spannung und Frequenz Ihrer Stromquelle mit der Spannung und Frequenz übereinstimmen, die auf dem Etikett mit den elektrischen Nennwerten des Geräts angegeben sind.
- Stecken Sie auf keinen Fall irgendwelche Gegenstände in Öffnungen in den Geräten. Leitfähige Gegenstände könnten aufgrund der möglicherweise vorliegenden<br>gefährlichen Spannungen einen Kurzschluß gefährlichen Spannungen einen Kurzschluß verursachen, der einen Brand, Stromschlag oder Geräteschaden herbeiführen kann.

## Symbole

Die Symbole in diesem Handbuch haben folgende Bedeutung:

Je nach Netzschaltertyp an Ihrem Gerät kann eines der folgenden Symbole benutzt werden:

**Aus** – Unterbricht die Wechselstromzufuhr zum Gerät.

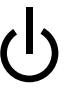

**Wartezustand** (Stand-by-Position) - Der Ein-/ Wartezustand-Schalter steht auf Wartezustand. Änderungen an Sun-Geräten.

Nehmen Sie keine mechanischen oder elektrischen Änderungen an den Geräten vor. Sun Microsystems, übernimmt bei einem Sun-Produkt, das geändert wurde, keine Verantwortung für die Einhaltung behördlicher Vorschriften

### Aufstellung von Sun-Geräten

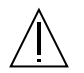

**Achtung** – Um den zuverlässigen Betrieb Ihres Sun-Geräts zu gewährleisten und es vor Überhitzung zu schützen, dürfen die Öffnungen im Gerät nicht blockiert oder verdeckt werden. Sun-Produkte sollten niemals in der Nähe von Heizkörpern oder Heizluftklappen aufgestellt werden.

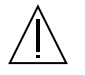

**Achtung** – Der arbeitsplatzbezogene Schalldruckpegel nach DIN 45 635 Teil 1000 beträgt 70Db(A) oder weniger.

### Einhaltung der SELV-Richtlinien

Die Sicherung der I/O-Verbindungen entspricht den Anforderungen der SELV-Spezifikation.

### Anschluß des Netzkabels

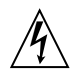

**Achtung** – Sun-Produkte sind für den Betrieb an Einphasen-Stromnetzen mit geerdetem Nulleiter vorgesehen. Um die Stromschlaggefahr zu reduzieren, schließen Sie Sun-Produkte nicht an andere Stromquellen an. Ihr Betriebsleiter oder ein qualifizierter Elektriker kann Ihnen die Daten zur Stromversorgung in Ihrem Gebäude geben.

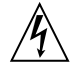

**Achtung** – Nicht alle Netzkabel haben die gleichen Nennwerte. Herkömmliche, im Haushalt verwendete Verlängerungskabel besitzen keinen Überlastungsschutz und sind daher für Computersysteme nicht geeignet.

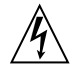

**Achtung** – Ihr Sun-Gerät wird mit einem dreiadrigen Netzkabel für geerdete Netzsteckdosen geliefert. Um die Gefahr eines Stromschlags zu reduzieren, schließen Sie das Kabel nur an eine fachgerecht verlegte, geerdete Steckdose an.

Die folgende Warnung gilt nur für Geräte mit Wartezustand-Netzschalter:

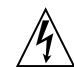

**Achtung** – Der Ein/Aus-Schalter dieses Geräts schaltet nur auf Wartezustand (Stand-By-Modus). Um die Stromzufuhr zum Gerät vollständig zu unterbrechen, müssen Sie das Netzkabel von der Steckdose abziehen. Schließen Sie den Stecker des Netzkabels an eine in der Nähe befindliche, frei zugängliche, geerdete Netzsteckdose an. Schließen Sie das Netzkabel nicht an, wenn das Netzteil aus der Systemeinheit entfernt wurde.

Vorschriften entsorgen.

## Gehäuseabdeckung

Sie müssen die obere Abdeckung Ihres Sun-Systems entfernen, um interne Komponenten wie Karten, Speicherchips oder Massenspeicher hinzuzufügen. Bringen Sie die obere Gehäuseabdeckung wieder an, bevor Sie Ihr System einschalten.

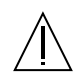

**Achtung** – Bei Betrieb des Systems ohne obere Abdeckung besteht die Gefahr von Stromschlag und Systemschäden.

## Einhaltung der Richtlinien für Laser

Sun-Produkte, die mit Laser-Technologie arbeiten, entsprechen den Anforderungen der Laser Klasse 1.

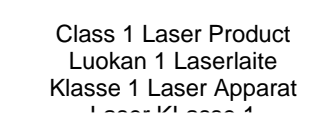

■ Ne jamais introduire d'objets quels qu'ils soient dans une des ouvertures de l'appareil. Vous pourriez vous trouver en présence de hautes tensions dangereuses. Tout objet conducteur introduit de la sorte pourrait produire un court-circuit qui entraînerait des flammes, des risques d'électrocution ou des dégâts matériels.

### Symboles

Vous trouverez ci-dessous la signification des différents symboles utilisés :

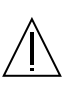

**Attention:** – risques de blessures corporelles et de dégâts matériels. Veuillez suivre les instructions.

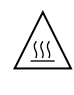

**Attention:** – surface à température élevée. Evitez le contact. La température des surfaces est élevée et leur contact peut provoquer des blessures corporelles.

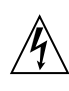

**Attention:** – présence de tensions dangereuses. Pour éviter les risques d'électrocution et de danger pour la santé physique, veuillez suivre les instructions.

Durchfhrung von Prozeduren, die von den hier beschriebenen abweichen, knnen gefhrliche Strahlungen zur Folge haben.

## Conformité aux normes de sécurité

Ce texte traite des mesures de sécurité qu'il convient de prendre pour l'installation d'un produit Sun Microsystems.

### Mesures de sécurité

Pour votre protection, veuillez prendre les précautions suivantes pendant l'installation du matériel :

- Suivre tous les avertissements et toutes les instructions inscrites sur le matériel.
- Vérifier que la tension et la fréquence de la source d'alimentation électrique correspondent à la tension et à la fréquence indiquées sur l'étiquette de classification de l'appareil.

**MARCHE** – Votre système est sous tension (courant alternatif).

Un des symboles suivants sera peut-être utilisé en fonction du type d'interrupteur de votre système:

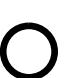

**ARRET** - Votre système est hors tension (courant alternatif).

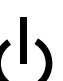

**VEILLEUSE** – L'interrupteur Marche/ Veilleuse est en position « Veilleuse ».

## Modification du matériel

Ne pas apporter de modification mécanique ou électrique au matériel. Sun Microsystems n'est pas responsable de la conformité réglementaire d'un produit Sun qui a été modifié.

## Positionnement d'un produit Sun

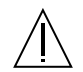

**Attention:** – pour assurer le bon fonctionnement de votre produit Sun et pour l'empêcher de surchauffer, il convient de ne pas obstruer ni recouvrir les ouvertures prévues dans l'appareil. Un produit Sun ne doit jamais être placé à proximité d'un radiateur ou d'une source de chaleur.

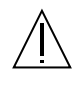

**Attention:** – Le niveau de pression acoustique au poste de travail s'élève selon la norme DIN 45 635 section 1000, à 70 dB (A) ou moins.

### Conformité SELV

Sécurité : les raccordements E/S sont conformes aux normes SELV.

### Connexion du cordon d'alimentation.

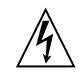

**Attention:** – les produits Sun sont conçus pour fonctionner avec des alimentations monophasées munies d'un conducteur neutre mis à la terre. Pour écarter les risques d'électrocution, ne pas brancher de produit Sun dans un autre type d'alimentation secteur. En cas de doute quant au type d'alimentation électrique du local, veuillez vous adresser au directeur de l'exploitation ou à un électricien qualifié.

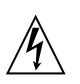

**Attention:** – tous les cordons d'alimentation n'ont pas forcément la même puissance nominale en matière de courant. Les rallonges d'usage domestique n'offrent pas de protection contre les surcharges et ne sont pas prévues pour les systèmes d'ordinateurs. Ne pas utiliser de rallonge d'usage domestique avec votre produit Sun.

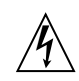

**Attention:** – votre produit Sun a été livré équipé d'un cordon d'alimentation à trois fils (avec prise de terre). Pour écarter tout risque d'électrocution, branchez toujours ce cordon dans une prise mise à la terre.

L'avertissement suivant s'applique uniquement aux systèmes équipés d'un interrupteur VEILLEUSE:

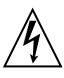

**Attention:** – le commutateur d'alimentation de ce produit fonctionne comme un dispositif de mise en veille uniquement. C'est la prise d'alimentation qui sert à mettre le produit hors tension. Veillez donc à installer le produit à proximité d'une prise murale facilement accessible. Ne connectez pas la prise d'alimentation lorsque le châssis du système n'est plus alimenté.

### Couvercle

Pour ajouter des cartes, de la mémoire, ou des unités de stockage internes, vous devrez démonter le couvercle de l'unité système Sun. Ne pas oublier de remettre ce couvercle en place avant de mettre le système sous tension.

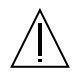

**Attention:** – il est dangereux de faire fonctionner un produit Sun sans le couvercle en place. Si l'on néglige cette précaution, on encourt des risques de blessures corporelles et de dégâts matériels.

### Conformité aux certifications Laser

Les produits Sun qui font appel aux technologies lasers sont conformes aux normes de la classe 1 en la matière.

> Class 1 Laser Product Luokan 1 Laserlaite Klasse 1 Laser Apparat Laser KLasse 1

# Normativas de seguridad

El siguiente texto incluye las medidas de seguridad que se deben seguir cuando se instale algún producto de Sun Microsystems.

## Precauciones de seguridad

Para su protección observe las siguientes medidas de seguridad cuando manipule su equipo:

- Siga todas los avisos e instrucciones marcados en el equipo.
- Asegúrese de que el voltaje y la frecuencia de la red eléctrica concuerdan con las descritas en las etiquetas de especificaciones eléctricas del equipo.
- No introduzca nunca objetos de ningún tipo a través de los orificios del equipo. Pueden haber voltajes peligrosos. Los objetos extraños conductores de la electricidad pueden producir cortocircuitos que provoquen un incendio, descargas eléctricas o daños en el equipo.

### Símbolos

En este libro aparecen los siguientes símbolos:

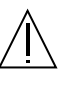

**Precaución** – Existe el riesgo de lesiones personales y daños al equipo. Siga las instrucciones.

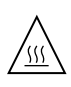

**Precaución** – Superficie caliente. Evite el contacto. Las superficies están calientes y pueden causar daños personales si se tocan.

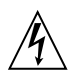

**Precaución** – Voltaje peligroso presente. Para reducir el riesgo de descarga y daños para la salud siga las instrucciones.

**Encendido** – Aplica la alimentación de CA al sistema.

Según el tipo de interruptor de encendido que su equipo tenga, es posible que se utilice uno de los siguientes símbolos:

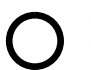

**Apagado** - Elimina la alimentación de CA del sistema.

**En espera** – El interruptor de Encendido/En espera se ha colocado en la posición de En espera.

## Modificaciones en el equipo

No realice modificaciones de tipo mecánico o eléctrico en el equipo. Sun Microsystems no se hace responsable del cumplimiento de las normativas de seguridad en los equipos Sun modificados.

## Ubicación de un producto Sun

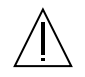

**Precaución** – Para asegurar la fiabilidad de funcionamiento de su producto Sun y para protegerlo de sobrecalentamien-tos no deben obstruirse o taparse las rejillas del equipo. Los productos Sun nunca deben situarse cerca de radiadores o de fuentes de calor.

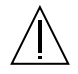

**Precaución** – De acuerdo con la norma DIN 45 635, Parte 1000, se admite un nivel de presión acústica para puestos de trabajo máximo de 70Db(A).

## Cumplimiento de la normativa SELV

El estado de la seguridad de las conexiones de entrada/ salida cumple los requisitos de la normativa SELV.

### Conexión del cable de alimentación eléctrica

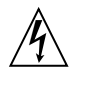

**Precaución** – Los productos Sun están diseñados para trabajar en una red eléctrica monofásica con toma de tierra. Para reducir el riesgo de descarga eléctrica, no conecte los productos Sun a otro tipo de sistema de alimentación eléctrica. Póngase en contacto con el responsable de mantenimiento o con un electricista cualificado si no está seguro del sistema de alimentación eléctrica del que se dispone en su edificio.

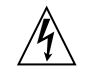

**Precaución** – No todos los cables de alimentación eléctrica tienen la misma capacidad. Los cables de tipo doméstico no están provistos de protecciones contra sobrecargas y por tanto no son apropiados para su uso con computadores. No utilice alargadores de tipo doméstico para conectar sus productos Sun.

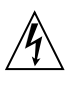

**Precaución** – Con el producto Sun se proporciona un cable de alimentación con toma de tierra. Para reducir el riesgo de descargas eléctricas conéctelo siempre a un enchufe con toma de tierra.

La siguiente advertencia se aplica solamente a equipos con un interruptor de encendido que tenga una posición "En espera":

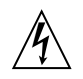

**Precaución** – El interruptor de encendido de este producto funciona exclusivamente como un dispositivo de puesta en espera. El enchufe de la fuente de alimentación está diseñado para ser el elemento primario de desconexión del equipo. El equipo debe instalarse cerca del enchufe de forma que este último pueda ser fácil y rápidamente accesible. No conecte el cable de alimentación cuando se ha retirado la fuente de alimentación del chasis del sistema.

internos. Asegúrese de cerrar la tapa superior antes de volver a encender el equipo.

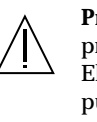

**Precaución** – Es peligroso hacer funcionar los productos Sun sin la tapa superior colocada. El hecho de no tener en cuenta esta precaución puede ocasionar daños personales o perjudicar el funcionamiento del equipo.

### Aviso de cumplimiento con requisitos de láser

Los productos Sun que utilizan la tecnología de láser cumplen con los requisitos de láser de Clase 1.

> Class 1 Laser Product Luokan 1 Laserlaite Klasse 1 Laser Apparat Laser KLasse 1

GOST-R Certification Mark

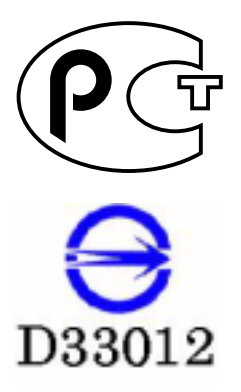

## Tapa de la unidad del sistema

Debe quitar la tapa del sistema cuando sea necesario añadir tarjetas, memoria o dispositivos de almacenamiento

### **Declaration of Conformity**

Compliance Model Number: Crystal2A

Product Family Name: 2G PCI Dual FC Network Adapter (X6768A)

### **EMC**

USA - FCC Class B

This equipment complies with Part 15 of the FCC Rules. Operation is subject to the following two conditions:

1) This equipment may not cause harmful interference.

2) This equipment must accept any interference that may cause undesired operation.

### **European Union**

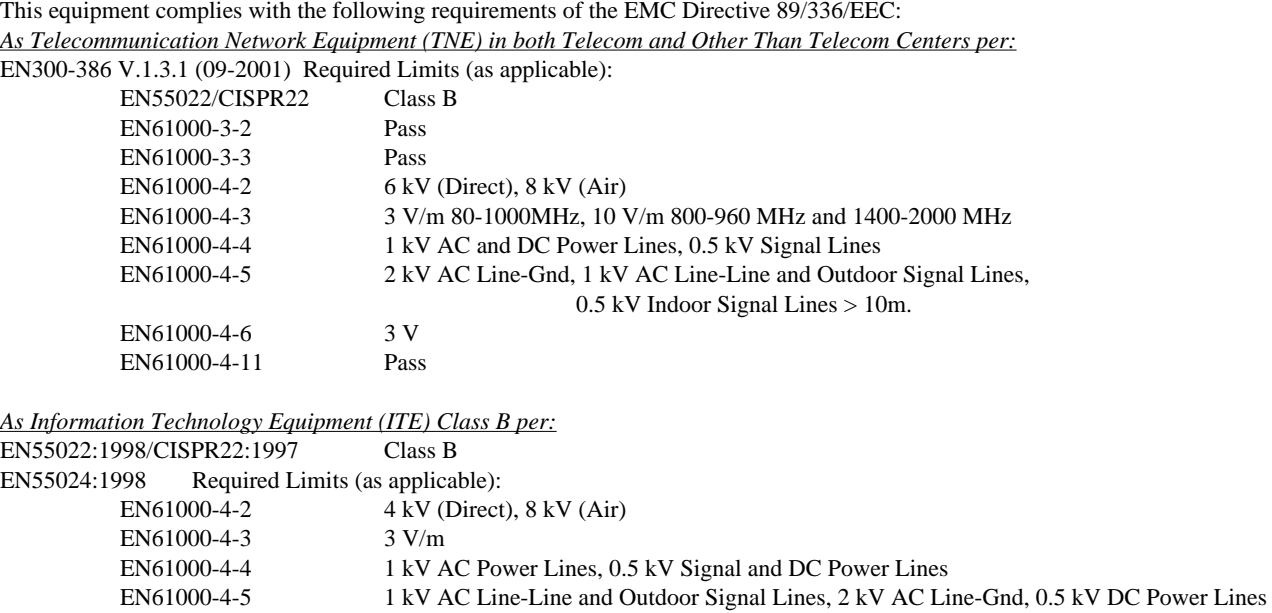

EN61000-4-6 3 V EN61000-4-8 1 A/m EN61000-4-11 Pass EN61000-3-2:1995 + A1, A2, A14 Pass EN61000-3-3:1995 Pass

#### **Safety**

This equipment complies with the following requirements of Low Voltage Directive 73/23/EEC.

**Supplementary Information:** This product was tested and complies with all the requirements for the CE Mark.

 $/S/$  /S/

Manager, Compliance Engineering **Compliance Compliance Engineering** Quality Process Manager Sun Microsystems, Inc. Sun Microsystems Scotland, Limited 901 San Antonio Road, MPK15-102 Springfield, Linlithgow, Palo Alto, CA 94303-4900, USA West Lothian, EH49 7LR Tel: 650-786-3255 Scotland, United Kingdom

**\_\_\_\_\_\_\_\_\_\_\_\_\_\_\_\_\_\_\_\_\_\_\_\_\_\_\_\_\_\_\_\_\_\_\_\_\_\_\_\_\_\_\_\_ \_\_\_\_\_\_\_\_\_\_\_\_\_\_\_\_\_\_\_\_\_\_\_\_\_\_\_\_\_\_\_\_\_\_\_\_\_\_\_\_\_\_\_** Dennis P. Symanski DATE Fraser Marshall DATE Fax: 650-786-3723 Tel: +44 1 506 672 606 Fax: +44 1 506 670 400

# <span id="page-19-0"></span>Preface

The *Sun StorEdge™ 2G FC PCI Dual Channel Network Adapter Installation Guide* describes how to install Sun StorEdge 2G FC PCI Dual Channel Network Adapter cards. These instructions are designed for an experienced system administrator or trained service provider.

# <span id="page-19-1"></span>Using UNIX Commands

This document may not contain information on basic UNIX® commands and procedures such as shutting down the system, booting the system, and configuring devices.

See one or more of the following for this information:

- *Solaris Handbook for Sun Peripherals*
- AnswerBook™ online documentation for the Solaris™ software environment
- Other software documentation that you received with your system

# <span id="page-20-0"></span>Typographic Conventions

#### **TABLE P-1**

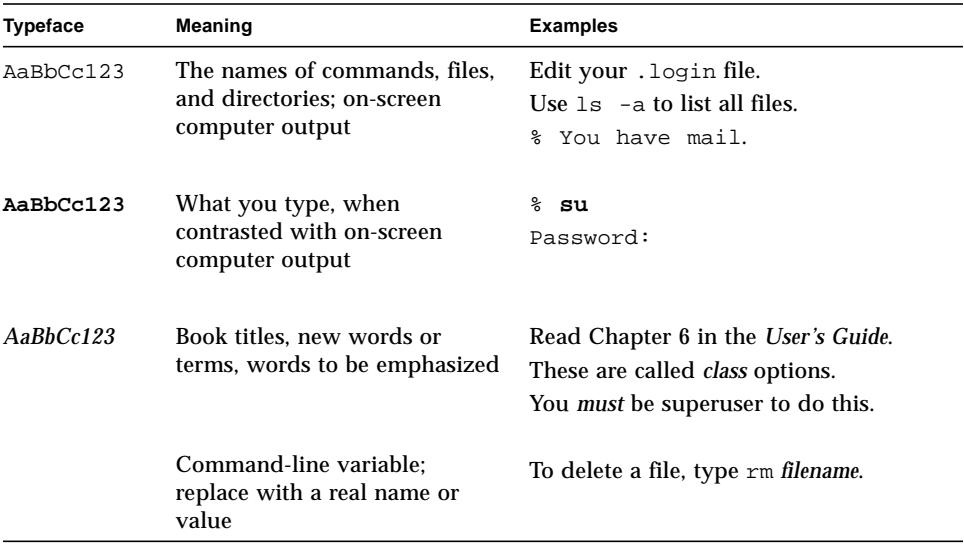

# <span id="page-20-1"></span>Shell Prompts

#### **TABLE P-2**

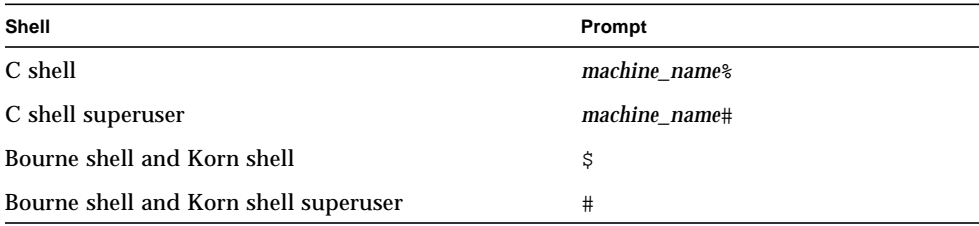

# <span id="page-21-0"></span>Related Documentation

#### **TABLE P-3**

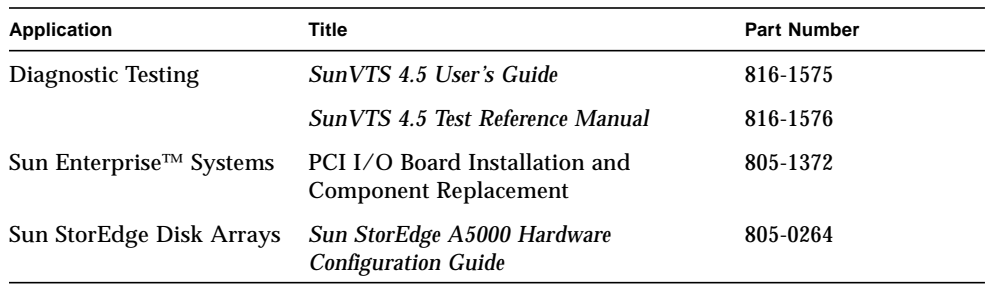

# <span id="page-21-1"></span>Accessing Sun Documentation Online

A broad selection of Sun system documentation is located at:

http://www.sun.com/products-n-solutions/hardware/docs

A complete set of Solaris documentation and many other titles are located at:

http://docs.sun.com

# <span id="page-21-2"></span>Sun Welcomes Your Comments

Sun is interested in improving its documentation and welcomes your comments and suggestions. You can email your comments to Sun at:

docfeedback@sun.com

Please include the part number of your document in the subject line of your email.

CHAPTER **1**

# <span id="page-23-0"></span>Installation

The *Sun StorEdge 2G FC PCI Dual Channel Network Adapter Installation Guide* describes how to install the Sun StorEdge 2G FC PCI Dual Channel Network Adapter card in a system. These instructions are designed for an experienced system administrator or trained service provider.

# <span id="page-23-1"></span>1.1 Software Requirements

# <span id="page-23-2"></span>1.1.1 Device Drivers

The minimum Solaris™ operating environment releases to support the device drivers for the Sun StorEdge 2G FC PCI Dual Channel Network Adapter card is Solaris 8 update 4.

All of the drivers are unbundled with Solaris 8. See the *Sun StorEdge 2G FC PCI Dual Channel Network Adapter Product Notes* for a list of packages and patches and instructions for downloading them.

**Note –** If the required packages and patches are note installed, you can not use the network adapter.

- Once installed, Sun StorEdge 2G FC PCI Dual Channel Network Adapter boards will have device paths similar to /devices/pci@b,2000/pci@2/SUNW,qlc@*x*.
- Under these nodes, there will be two instances of the  $q$ 1 $c$  driver that has a device node similar to:

/devices/pci@b,2000/pci@2/SUNW,qlc@*x*/fp@0,0

- qlc driver also has a devctl node for administrative use with a name similar to /devices/pci@b,2000/pci@2/SUNW,qlc@*x*,1/fp@0,0:devctl
- For devices found, the nodes are created depending on the WWN of the device. For a WWN of 2100002037182670, the device path is similar to /devices/pci@b,2000/pci@2/SUNW,qlc@*x*/fp@0,0/ssd@21000020371826 70,0:a
- Go to the http://www.sun.com/products-n-solutions/hardware/docs Web site, click Storage and then click Adapters and read the *Sun StorEdge 2G FC PCI Dual Channel Network Adapter Product Notes* to obtain software patch IDs.
- Go to the URL listed in the *Sun StorEdge 2G FC PCI Dual Channel Network Adapter Product Notes* to download the Fibre Channel transport device driver patches or, for updates, go to: http://sunsolve.sun.com.

# <span id="page-24-0"></span>1.2 Tools and Equipment Needed

You may need to order fiber optic cables. You can order them in the following lengths:

- 0.4 meter, part number X9721
- two-meter, part number X9722
- five-meter, part number X9723A
- 15-meter, part number X9724
- SC-SC coupler X9720A

You will also need:

- A No. 2 Phillips screwdriver
- An antistatic wrist strap
- A padded antistatic mat

# <span id="page-24-1"></span>1.3 Preparing for Installation

# <span id="page-24-2"></span>1.3.1 Sun Enterprise Systems

The Sun StorEdge 2G FC PCI Dual Channel Network Adapter card does not support JTAG. When you install the PCI host adapter in a Sun Enterprise™ system, be sure that the corresponding PCI riser card has the JTAG jumper removed (FIGURE 1-1).

**Note –** If the JTAG jumper is installed, the PCI I/O board will not be recognized or initialized during POST (power-on self-test) nor will it subsequently be recognized by the operating system.

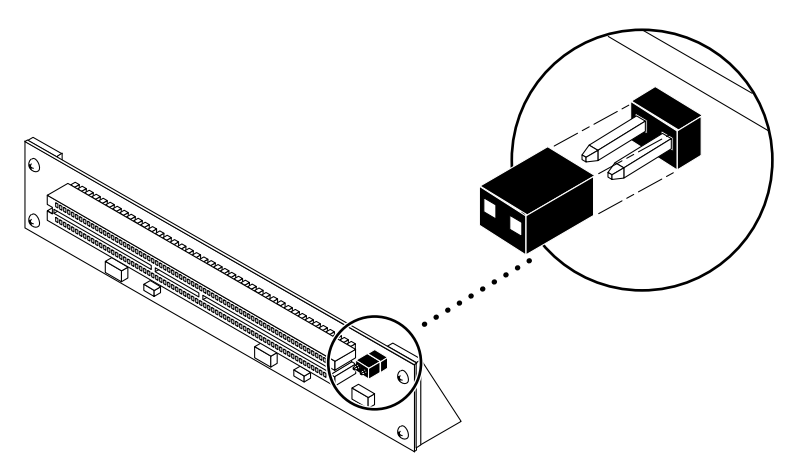

**FIGURE 1-1** JTAG Jumper

# <span id="page-25-0"></span>1.3.2 Preparing for a Sun StorEdge A5*x*00 Installation

**1. Use the array's front panel module (FPM) to ensure that the firmware level of the interface boards is at least 1.05.**

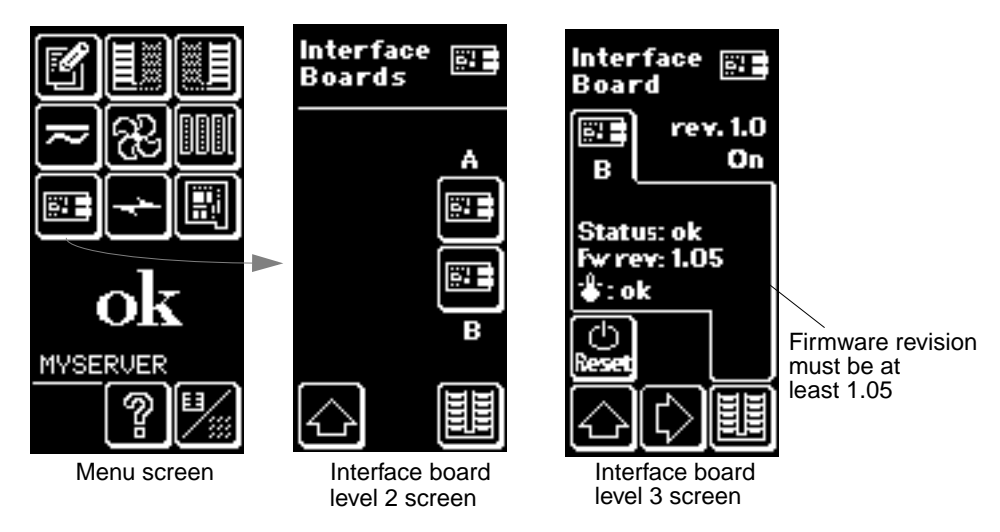

**FIGURE 1-2** Checking the Sun StorEdge A5*x*00 Array Interface Board Firmware Level

If the firmware level is less than 1.05, you must upgrade the firmware using an SBus-based host system before you can connect the array to the Sun StorEdge PCI Dual Fibre Channel Host Adapter. The instructions for obtaining the upgrade patch are in Step 3.

**2. Determine which version of the Solaris™ operating environment you are using.**

Look at the /etc/release file and make sure the operating environment installed is at least Solaris 8. If you do not have an /etc/release file, you probably need to upgrade you operating environment to at least Solaris 8.

- **3. Get the required software:**
	- qlc driver
	- SunVTS™
	- **a. Go to the** http://docs.sun.com **Web site and read the** *Sun StorEdge A5000 Installation Supplement***.**
	- **b. Go to the** http://www.sun.com/products-n-solutions/hardware/docs **Web site, click** Storage **and read the** *Sun StorEdge 2G FC PCI Dual Channel Network Adapter Product Notes* **for the software patch IDs.**
	- **c. Download the software patches from the URL listed in the** *Sun StorEdge 2G FC PCI Dual Channel Network Adapter Product Notes* **or, for updates, go to: http://sunsolve.sun.com.**

Contact your support service provider if you cannot access these Web sites.

**Note –** Be sure to read and follow the directions in the README file for each patch.

- **4. Log in as** root **on your system.**
- **5. Verify that the** SUNWses**,** SUNWssad**, and** SUNWvts **packages have been installed on your system.**

Use the  $/\text{usr}/\text{bin}/\text{pkqinfo}$  command and grep for each of the above patches. For example:

# **/usr/bin/pkginfo | grep SUNWvts** system SUNWvts Online Validation Test Suite

If you are missing any of these patches, you can get them from the *Updates for Solaris Operating Environment* of your Solaris operating environment distribution.

### **6. Exit the operating environment.**

To inform any mounted users that the system will be going down, use the shutdown command. Otherwise, use the init 0 command. See the Man Pages for these commands or the Solaris AnswerBook online documentation.

#### **7. Power off the system.**

Refer to the service documentation that came with your system.

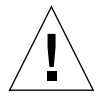

**Caution –** Do not disconnect the power cord at this time. This connection provides the ground path necessary to remove and install printed circuit boards and components without damage.

### **8. Choose a slot into which to install the host adapter.**

Follow the procedures in the documentation supplied with your system.

For systems that have more than one system board, you must also select and remove a system board that has an available PCI slot. Refer to your system documentation for specific instructions.

### **9. Attach the antistatic wrist strap to your wrist and to a metal component on the system chassis.**

The wrist strap between you and the chassis provides the ground path necessary to safely remove and install the printed circuit boards and components without damaging them.

**10. For systems with a standby-type power switch, disconnect the power cord.**

Standby-type power switches have a  $\langle \cdot | \cdot \rangle$  icon.

### **11. Open the system.**

Refer to your system documentation for specific instructions.

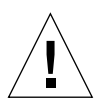

**Caution –** If you need to remove a system board for installation, place the board on a padded antistatic mat to prevent damage.

# <span id="page-28-0"></span>1.4 Installing the Host Adapter

**1. Pull the two dust covers out of the 2x5 optical transceiver (OT) connectors (FIGURE 1-3).**

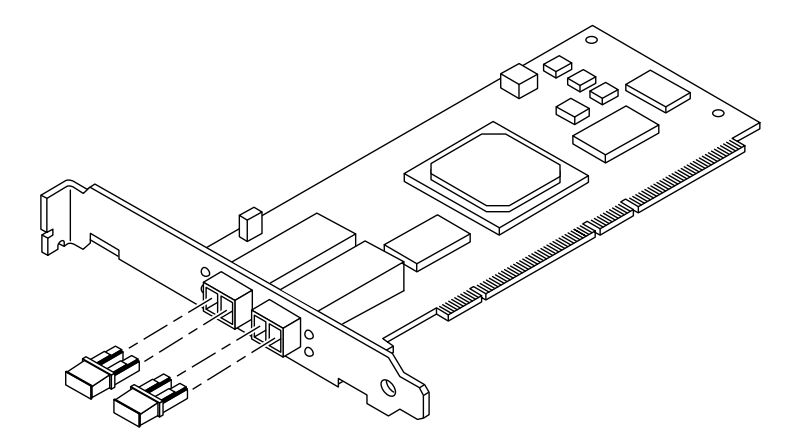

**FIGURE 1-3** Sun StorEdge 2G FC PCI Dual Channel Network Adapter Dust Covers

### **2. Install the host adapter in the PCI slot you have chosen.**

Installation details vary for each system. Refer to your system documentation for specific instructions.

### **3. Reassemble the system.**

Refer to your system documentation for specific instructions.

- **4. Disconnect the wrist strap.**
- **5. Push the fiber optic cable connector into the OT connector until you hear a click (FIGURE 1-4).**

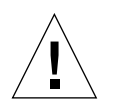

**Caution** – Fiber optic cables have keyed connectors; they can only be inserted into OT connectors as shown in FIGURE 1-4.

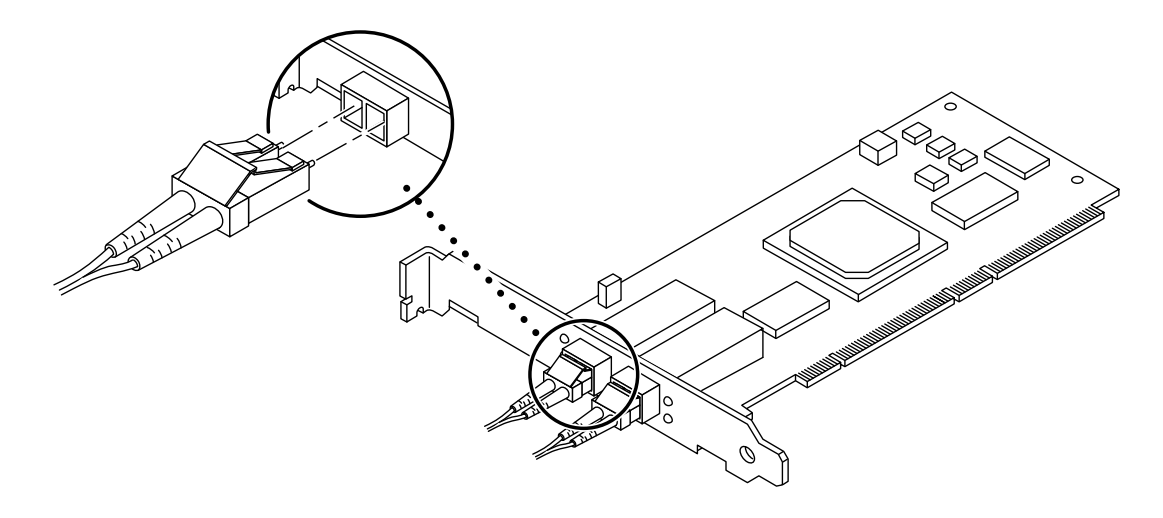

**FIGURE 1-4** Connecting a Fiber Optic Cable to an OT Connector

**6. Connect the other end of the fiber optic cable to a device such as an array, switch or hub.**

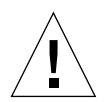

**Caution –** In multiple-initiator configurations, when a Sun StorEdge 2G FC PCI Dual Channel Network Adapter is directly connected to a Sun StorEdge A5*x*00, each port on the host adapter must be connected to a separate loop on the A5*x*00.

Refer to the documentation that came with the device for specific instructions.

**7. Power on your peripherals and then your system.**

**Note –** When you power on the system, the LED lights on the host bus adapter might blink. The LEDs are intended for manufacturing use only.

**Note –** If your system starts to reboot, interrupt the reboot process by pressing the Stop-A keys.

The system should now be at the  $\alpha k$  prompt. If a  $>$  prompt is showing, type n to switch to the ok prompt.

### **8. Make sure that the system recognizes the host adapter.**

See FIGURE 1-5 on [CODE EXAMPLE 1-1](#page-30-0) on page 1-8 *and* [CODE EXAMPLE 1-2](#page-31-0) on [page 1-9](#page-31-0). [CODE EXAMPLE 1-2](#page-31-0) on page 1-9 is a continuation of [CODE EXAMPLE 1-1](#page-30-0) on [page 1-8](#page-30-0).

<span id="page-30-0"></span>**CODE EXAMPLE 1-1** System Recognition of the Host Adapter, Part 1

```
ok show-devs
/counter-timer@f,1c00
/pci@f,2000
/pci@f,4000
/counter-timer@e,1c00
/fhc@e,f8800000
/pci@e,2000
/pci@e,4000
/counter-timer@b,3c00
/fhc@a,f8800000
/sbus@a,0
/counter-timer@3,3c00
/sbus@3,0
/fhc@2,f8800000
/disk-board@6,0
/SUNW,UltraSPARC-II@5,0
/SUNW,UltraSPARC-ii@4,0
/fhc@4,f8800000
/SUNW,UltraSPARC-II@1,0
/SUNW,UltraSPARC-11@0,0
/fhc@0,f8800000
/central@1f,0
/virtual-memory
/memory@0,0
/aliases
/options
/openprom
/chosen
/packages
/pci@f,4000/SUNW,isptwo@3
/pci@f,4000/SUNW,isptwo@3/st
/pci@f,4000/SUNW,isptwo@3/sd
/fhc@e,f8800000/sbus-speed@0,500000
/fhc@e,f8800000/eeprom@0,300000
/fhc@e,f8800000/flashprom@0,0
/fhc@e,f8800000/environment@0,400000
/fhc@e,f8800000/ac@0,1000000
```
**CODE EXAMPLE 1-1** System Recognition of the Host Adapter, Part 1 *(Continued)*

```
/pci@e,2000/pci@2
/pci@e,2000/pci@2/SUNW,qlc@1
/pci@e,2000/pci@2/SUNW,qlc@1,1
/pci@e,2000/pci@2/SUNW,qlc@1/fp@0,0
/pci@e,2000/pci@2/SUNW,qlc@1/fp@0,0/disk
/pci@e,2000/pci@2/SUNW,qlc@1,1/fp@0,0
/pci@e,2000/pci@2/SUNW,qlc@1,1/fp@0,0/disk
```
<span id="page-31-0"></span>**CODE EXAMPLE 1-2** System Recognition of the Host Adapter, Method A, Part 2

| ok apply show-children /pci@e, 2000/pci@2/SUNW, qlc@5              |  |  |  |  |  |  |
|--------------------------------------------------------------------|--|--|--|--|--|--|
| LiD HA --- Port WWN --- ----- ---- Disk description ----           |  |  |  |  |  |  |
| _3d 3d 5080020000025a5a SUN ----- SENA ---------- 1.09PZX          |  |  |  |  |  |  |
| _30 30 21000020370e6891 SEAGATE - ST19171FCSUN9.0G177E9823U86993   |  |  |  |  |  |  |
| 33 33 21000020370e964f SEAGATE - ST19171FCSUN9.0G177E9823V06714    |  |  |  |  |  |  |
| 36 36 21000020370e92c9 SEAGATE - ST19171FCSUN9.0G177E9823V11851    |  |  |  |  |  |  |
|                                                                    |  |  |  |  |  |  |
|                                                                    |  |  |  |  |  |  |
| 26  26  21000020370e9b08  SEAGATE - ST19171FCSUN9.0G177E9823V15713 |  |  |  |  |  |  |
|                                                                    |  |  |  |  |  |  |

In [CODE EXAMPLE 1-2](#page-31-0) on page 1-9, /pci@e,0/pci@1/pc1@1/SUNW,qlc@5 is one port on the Sun StorEdge 2G FC PCI Dual Channel Network Adapter and the disks are in a Sun StorEdge A5000 array (SENA).

**Note –** The probe-scsi-all command does not function identically on all platforms, and does not in all cases probe for fiber channel devices. The probe-fcal-all command exists only on Sun Enterprise™ systems.

**9. Reboot your system using the boot -r command.** 

# <span id="page-32-0"></span>1.5 Testing the Installation

# <span id="page-32-1"></span>1.5.1 SunVTS

Refer to the SunVTS documents in TABLE 1-4.

| <b>Application</b> | Title                                | <b>Part Number</b> |
|--------------------|--------------------------------------|--------------------|
| Diagnostic Testing | SunVTS 4.5 User's Guide*             | 816-1575           |
|                    | SunVTS 4.5 Test Reference            | 816-1576           |
|                    | SunVTS 4.3 User's Guide <sup>†</sup> | 806-7705           |
|                    | SunVTS 4.3 Test Reference            | 806-7704           |

**TABLE 1-1** Sun VTS Documents

\* Use SunVTS 4.5 with Solaris 8 update 6 operating environment.

† Use SunVTS 4.3 with Solaris 8 update 4 operating environment.

SunVTS is a diagnostic program that exercises your system to verify the functionality, reliability, and configuration of your host adapter. You will need to install both the 32- and 64-bit versions of SunVTS.

# <span id="page-32-2"></span>1.5.2 Testing Procedure

**1. To invoke SunVTS locally on a system running CDE, type the following as** root**:**

```
# cd /opt/SUNWvts/bin
# ./sunvts
```
#### **2. From the SunVTS menus select the following:**

- **a. Select devices** None **and select** intervention**.**
- **b. Select mode** Functional test**.**
- **c. Select** HostAdapters qlc*x* **where** *x* **is the qlc number of the** qlc **port you want to run this test against.**

### **d. If you want to run the external loopback test, place a loopback plug into the qlc port that you want to test.**

If you do not have an external loopback plug, you can make one by taking apart a fiber cable and plug the same cable into the transmitter and receiver of the qlc port.

- **e. Right click on the qlc test and select** Test Parameter Options**.**
- **f. Enable the** External Loopback Test**.**

**Note –** If you do not use a loopback plug, you can connect the qlc port to storage devices. In such a case, you will be testing both the qlc and the entire fiber loop.

**g. Select** Start **to start the test.**

**Note –** If you select only the external loopback test, the different version diagnostic tests will not be run and the delay time between tests will be set to zero. This is a good way to test your fiber loop if you leave the qlc port attached to storage devices.

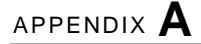

# <span id="page-35-0"></span>Specifications

# <span id="page-35-1"></span>A.1 PCI Card

The Sun StorEdge 2G FC PCI Dual Channel Network Adapter is a Fibre Channel PCI card with two onboard optical transceivers. This host adapter is PCI Version 2.1 compliant.

# <span id="page-36-0"></span>A.2 Fibre Channel Interface Specifications

**TABLE A-1** Fibre Channel Specifications

| <b>Specification</b> | Value                                                                              |
|----------------------|------------------------------------------------------------------------------------|
| ANSI Standards       | Fibre Channel FC-PH X3.230-1995                                                    |
|                      | SCSI Fibre Channel Protocol X3.269-1996                                            |
| Optical transceiver  | 200 MBytes/sec (2 Gbits/sec), full duplex                                          |
|                      | Shortwave laser, Module Definition 5                                               |
| Fiber cable type     | 50 micrometer multimode<br>62.5 micrometer multimode                               |
| Maximum cable length | 300 meters for 50 micrometer multimode<br>150 meters for 62.5 micrometer multimode |

# <span id="page-36-1"></span>A.3 Performance Specifications

The following specifications must be verified.

**TABLE A-2** Performance Specifications

| Feature                         | <b>Specification</b>                                                     |
|---------------------------------|--------------------------------------------------------------------------|
| <b>PCI</b> clock                | 133 MHz maximum                                                          |
| PCI data burst transfer rate    | 528 MBytes/sec burst rate                                                |
| FC-AL transfer rate payload     | 200 MBytes/sec                                                           |
| PCI data/address lines          | $AD63-0$                                                                 |
| PCI modes                       | Master/slave                                                             |
| Capacitance per PCI signal line | $\leq$ 10 pF, except for CLK between 5 to 12 pF and<br>IDSEL $\leq 8$ pF |
| <b>FC</b> Interface             | 2 Gbit optical (2.1250 Gbits/sec)                                        |

# <span id="page-37-0"></span>A.4 Power Requirements

**TABLE A-3** Power Requirements

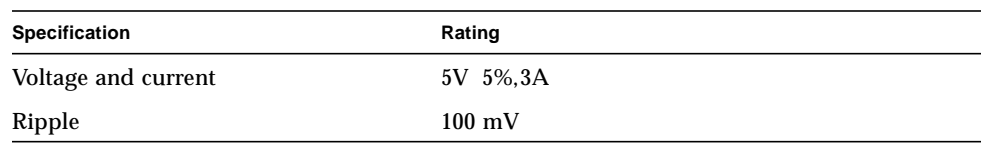

# <span id="page-37-1"></span>A.5 Physical Dimensions

**TABLE A-4** Physical Dimensions

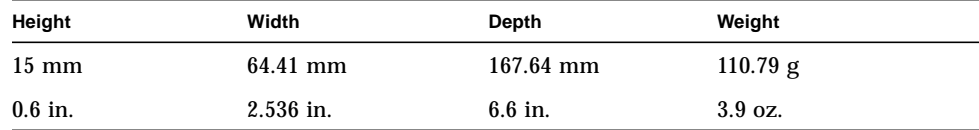

# <span id="page-37-2"></span>A.6 Regulatory Compliance

#### **TABLE A-5** Requirements Met or Exceeded by the Host Adapter

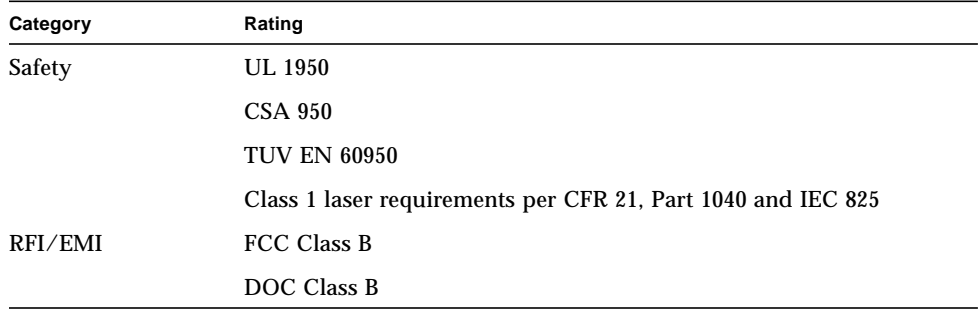

| Category | Rating                                 |
|----------|----------------------------------------|
|          | <b>VCCI Class B</b>                    |
|          | EMC Directive $(89/336/EEC)$ , EN55022 |
| Immunity | EMC Directive (89/336/EEC), EN55082-1  |

**TABLE A-5** Requirements Met or Exceeded by the Host Adapter *(Continued)*

# <span id="page-39-0"></span>A.7 PCI Edge Connector Pin Definitions: 32-Bit Cards

<u> The Common State</u>

| Pin                     | <b>Description</b> | Pin | <b>Description</b> | Pin | <b>Description</b> |
|-------------------------|--------------------|-----|--------------------|-----|--------------------|
| $\mathbf{1}$            | $-12V$             | 22  | <b>GND</b>         | 43  | $+3.3V$            |
| $\overline{c}$          | <b>TCK</b>         | 23  | AD27               | 44  | $C$ _BE1           |
| 3                       | <b>GND</b>         | 24  | AD25               | 45  | AD14               |
| $\overline{\mathbf{4}}$ | TDO                | 25  | $+3.3V$            | 46  | <b>GND</b>         |
| $\mathbf 5$             | $+5V$              | 26  | C BE3              | 47  | AD <sub>12</sub>   |
| 6                       | $+5V$              | 27  | AD23               | 48  | AD10               |
| 7                       | <b>INTB</b>        | 28  | GND                | 49  | <b>GND</b>         |
| 8                       | <b>INTD</b>        | 29  | AD21               | 50  | <b>KEYWAY</b>      |
| 9                       | GND (PRSNT1)       | 30  | AD19               | 51  | <b>KEYWAY</b>      |
| 10                      | <b>RESERVED</b>    | 31  | $+3.3V$            | 52  | AD <sub>08</sub>   |
| 11                      | GND (PRSNT2)       | 32  | AD17               | 53  | AD07               |
| 12                      | <b>KEYWAY</b>      | 33  | $C$ _BE2           | 54  | $+3.3V$            |
| 13                      | <b>KEYWAY</b>      | 34  | GND                | 55  | AD <sub>05</sub>   |
| 14                      | <b>RESERVED</b>    | 35  | <b>IRDY</b>        | 56  | AD <sub>03</sub>   |
| 15                      | <b>GND</b>         | 36  | $+3.3V$            | 57  | <b>GND</b>         |
| 16                      | <b>CLK</b>         | 37  | <b>DEVSEL</b>      | 58  | AD01               |
| 17                      | GND                | 38  | GND                | 59  | $+5V$              |
| 18                      | <b>REQ</b>         | 39  | <b>LOCK</b>        | 60  | ACK64              |
| 19                      | $+3V/+5V$          | 40  | PERR               | 61  | $+5V$              |
| 20                      | AD31               | 41  | $+3.3V$            | 62  | $+5V$              |
| 21                      | AD <sub>29</sub>   | 42  | <b>SERR</b>        |     |                    |

**TABLE A-6** PCI Edge Connector Pin Definitions, 32-Bit Cards (Top)

| Pin              | <b>Description</b> | Pin | <b>Description</b> | Pin | <b>Description</b> |
|------------------|--------------------|-----|--------------------|-----|--------------------|
| $\mathbf{1}$     | <b>TRST</b>        | 22  | AD28               | 43  | PAR                |
| $\overline{2}$   | $+12V$             | 23  | AD26               | 44  | AD15               |
| 3                | <b>TMS</b>         | 24  | GND                | 45  | $+3.3V$            |
| $\boldsymbol{4}$ | TDI                | 25  | AD24               | 46  | AD <sub>13</sub>   |
| 5                | $+5V$              | 26  | <b>IDSEL</b>       | 47  | AD11               |
| 6                | <b>INTA</b>        | 27  | $+3.3V$            | 48  | <b>GND</b>         |
| 7                | <b>INTC</b>        | 28  | AD22               | 49  | AD <sub>09</sub>   |
| 8                | $+5V$              | 29  | AD20               | 50  | <b>KEYWAY</b>      |
| 9                | <b>RESERVED</b>    | 30  | GND                | 51  | <b>KEYWAY</b>      |
| 10               | $+5V$              | 31  | AD18               | 52  | $C$ $BE0$          |
| 11               | <b>RESERVED</b>    | 32  | AD16               | 53  | $+3.3V$            |
| 12               | <b>KEYWAY</b>      | 33  | $+3.3V$            | 54  | AD <sub>06</sub>   |
| 13               | <b>KEYWAY</b>      | 34  | <b>FRAME</b>       | 55  | AD <sub>04</sub>   |
| 14               | <b>RESERVED</b>    | 35  | <b>IGND</b>        | 56  | <b>GND</b>         |
| 15               | <b>RST</b>         | 36  | <b>TRDY</b>        | 57  | <b>GND</b>         |
| 16               | $+5V$              | 37  | GND                | 58  | AD02               |
| 17               | GNt                | 38  | <b>STOP</b>        | 59  | $+5V$              |
| 18               | <b>GND</b>         | 39  | $+3.3V$            | 60  | REQ64              |
| 19               | <b>RESERVED</b>    | 40  | <b>SDONE</b>       | 61  | $+5V$              |
| 20               | AD <sub>30</sub>   | 41  | <b>SBO</b>         | 62  | $+5V$              |
| 21               | $+3.3V$            | 42  | <b>GND</b>         |     |                    |

**TABLE A-7** PCI Edge Connector Pin Definitions, 32-Bit Cards(Bottom)

# <span id="page-41-0"></span>A.8 PCI Edge Connector Pin Definitions: 64-Bit Cards

| Pin                     | Side B              | Side A     | Pin | Side B      | Side A       |
|-------------------------|---------------------|------------|-----|-------------|--------------|
| 1                       | $-12V$              | TRST#      | 26  | $C/BE[3]$ # | <b>IDSEL</b> |
| $\overline{2}$          | <b>TCK</b>          | $+12V$     | 27  | AD[23]      | $+3.3V$      |
| 3                       | Ground              | <b>TMS</b> | 28  | Ground      | AD[22]       |
| $\overline{\mathbf{4}}$ | <b>TDO</b>          | TDI        | 29  | AD[21]      | AD[20]       |
| $\mathbf 5$             | $+5V$               | $+5V$      | 30  | AD[19]      | Ground       |
| 6                       | $+5V$               | INTA#      | 31  | $+3.3V$     | AD[18]       |
| 7                       | INTB#               | INTC#      | 32  | AD[17]      | AD[16]       |
| 8                       | INTD#               | $+5V$      | 33  | $C/BE[2]*$  | $+3.3V$      |
| 9                       | PRSNT1#             | Reserved   | 34  | Ground      | FRAME#       |
| 10                      | Reserved            | $+VI/O$    | 35  | IRDY#       | Ground       |
| 11                      | PRSNT <sub>2#</sub> | Reserved   | 36  | $+3.3V$     | TRDY#        |
| 12                      | Keyway              | Keyway     | 37  | DEVSEL#     | Ground       |
| 13                      | Keyway              | Keyway     | 38  | Ground      | STOP#        |
| 14                      | Reserved            | 3.3Vaux    | 39  | LOCK#       | $+3.3V$      |
| 15                      | Ground              | RST#       | 40  | PERR#       | <b>SDONE</b> |
| 16                      | <b>CLK</b>          | $+VI/O$    | 41  | $+3.3V$     | SBO#         |
| 17                      | Ground              | GNT#       | 42  | SERR#       | Ground       |
| 18                      | REQ#                | Ground     | 43  | $+3.3V$     | PAR          |
| 19                      | $+VI/O$             | PME#       | 44  | $C/BE[1]$ # | AD[15]       |
| 20                      | AD[31]              | AD[30]     | 45  | ad[14]      | $+3.3V$      |
| 21                      | AD[29]              | $+3.3V$    | 46  | Ground      | AD[13]       |
| 22                      | Ground              | AD[28]     | 47  | AD[12]      | AD[11]       |
| 23                      | AD[27]              | AD[26]     | 48  | AD[10]      | Ground       |
| 24                      | AD[25]              | Ground     | 49  | M66EN       | AD[09]       |
| 25                      | $+3.3V$             | AD[24]     | 50  | Keyway      | Keyway       |

**TABLE A-8** PCI Expansion Board Pinout—Universal Board

| Pin    | Side B      | Side A            | Pin    | Side B   | Side A   |
|--------|-------------|-------------------|--------|----------|----------|
| 51     | Keyway      | Keyway            | 76     | Ground   | AD[52]   |
| $52\,$ | AD[08]      | $C/BE[0]$ #       | 77     | AD[51]   | AD[50]   |
| 53     | AD[07]      | $+3.3\mathrm{V}$  | 78     | AD[49]   | Ground   |
| 54     | $+3.3V$     | $AD[06]$ #        | 79     | $+VI/O$  | AD[48]   |
| 55     | AD[05]      | $AD[04]$ #        | 80     | AD[47]   | AD[46]   |
| 56     | AD[03]      | Ground            | 81     | AD[45]   | Ground   |
| 57     | Ground      | AD[02]            | 82     | Ground   | AD[44]   |
| 58     | AD[01]      | AD[00]            | 83     | AD[43]   | AD[42]   |
| 59     | $+VI/O$     | $+Vi/O$           | 84     | AD[41]   | $+VI/O$  |
| 60     | ACK64#      | <b>REQ64#</b>     | 85     | Ground   | AD[40]   |
| 61     | $+5V$       | $+5V$             | 86     | AD[39]   | AD[38]   |
| 62     | $+5V$       | $+5V$             | 87     | AD[37]   | Ground   |
|        | Keyway      | Keyway            | 88     | $+VI/O$  | AD[36]   |
|        | Keyway      | Keyway            | 89     | AD[35]   | AD[34]   |
| 63     | Reserved    | Ground            | 90     | AD[33]   | Ground   |
| 64     | Ground      | $C/BE[7]$ #       | 91     | Ground   | AD[32]   |
| 65     | $C/BE[6]$ # | $C/BE[5]$ #       | $92\,$ | Reserved | Reserved |
| 66     | $C/BE[4]$ # | $+VI/O$           | 93     | Reserved | Ground   |
| 67     | Ground      | PAR <sub>64</sub> | 94     | Ground   | Reserved |
| 68     | AD[63]      | AD[62]            |        |          |          |
| 69     | AD[61]      | Ground            |        |          |          |
| 70     | $+VI/O$     | AD[60]            |        |          |          |
| 71     | AD[59]      | AD[58]            |        |          |          |
| 72     | AD[57]      | Ground            |        |          |          |
| 73     | Ground      | AD[56]            |        |          |          |
| 74     | AD[55]      | AD[54]            |        |          |          |
| 75     | AD[53]      | $+VI/O$           |        |          |          |

**TABLE A-9** PCI Expansion Board Pinout—Universal Board

# <span id="page-43-0"></span>Booting From the Network Adapter

Booting from the network adapter requires special procedures in order to enable detection of installation devices. To boot from the small kernel image on the network adapter, you must use either a boot/install server or a temporarily directlyconnected boot disk to enable bootability. The method using a boot install server is the Net Install Patching method and the method using a directly-connected boot disk is the Dump and Restore method. Both procedures should be performed by a knowledgeable UNIX system administrator.

The two methods are explained in this appendix in the sections:

- [Section B.1 "The Net Install Method" on page B-2](#page-44-0)
- [Section B.2 "The Dump and Restore Method" on page B-8](#page-50-0)

The Dump and Restore method is more difficult than the Net Install Patching method and you might experience complications in the loss of the boot. However, the method is available to anyone with existing systems, whether small or large configurations, and it provides a disk image when you have completed the process.

The Net Install Patching method requires a jump-start server and network connectivity, and it is more suitable for large system configurations than for small ones. This method is easier than the Dump and Restore method and mitigates the risk of data loss.

**Note –** These procedures are necessary if the network adapter card driver is not bundled with the Solaris operating environment on the boot server on the network. Check your Solaris operating environment to determine whether the driver is bundled with it.

Booting through a network adapter is mandatory when the host is an enterpriselevel system or other system that does not have its own directly-connected disks. It is optional and preferable when a host has a directly-connected disk, you might prefer to boot through the adapter because the 2 Gb connection is faster.

# <span id="page-44-0"></span>B.1 The Net Install Method

This section contains a bootability method that is different from the one starting at [Section B.2 "The Dump and Restore Method" on page B-8](#page-50-0). The topics in this section include:

- [Section B.1.1 "Overview For the Net Install Method" on page B-2](#page-44-1)
- [Section B.1.2 "To Set Up the Boot/Install Server" on page B-3](#page-45-0)
- [Section B.1.3 "To Modify the Boot Image" on page B-5](#page-47-0)
- [Section B.1.4 "To Set Up the Client" on page B-6](#page-48-0)

The procedures in this section explain how to install the Solaris operating environment from a boot/install server onto the host with the host adapter. Any other host on the same subnet can be set up as a boot/install server.

**Note –** The procedure is identical whether the you are using a boot server or an install server.<sup>1</sup> Therefore, the convention used in this chapter is to refer to either type of server as the "boot/install server."

# <span id="page-44-1"></span>B.1.1 Overview For the Net Install Method

Installing a client from a boot/install server uses two images of the Solaris operating environment:

- A boot mini-root (which is referred to from here on as the *boot image*)
- A separate *install image* that gets copied onto the boot disk

This procedure assumes you know how to install Solaris software over the network as described in the Solaris installation manuals. For more information, see the man(1) pages for the commands that are used in this procedure.

**Note –** While you are setting up the boot/install server, you must either have the contents of the Solaris installation CD-ROM copied to a disk that is directlyconnected to the boot/install server or have the Solaris installation CD inserted and mounted from an attached CD-ROM device.

<sup>1.</sup> For the distinction between these two types of server, see the Solaris system administration documentation.

You need to enable bootability using a boot/install server to make both images aware of the host adapter. At the start of the procedure, the system administrator downloads the driver and all required patches to an exported directory on the boot/install server.

The following steps explain the process. For actual instructions, begin with [Section B.1.2 "To Set Up the Boot/Install Server" on page B-3](#page-45-0).

- 1. The *boot image* is copied from a Solaris CD-ROM or from another location onto a disk that is attached to a boot/install server.
- 2. The driver package is added to the boot image.

You add the driver package to the boot image so that the boot/install server can then send and receive data through the host adapter on the boot client.

- 3. The client boots from the boot/install server, the interactive suninstall(1M) application starts, and the system administrator provides configuration information requested at the prompts.
- 4. After the system administrator provides all configuration information requested by the installation program, the installation of the Solaris operating environment begins.
- 5. The install image is copied to the client.
- 6. Before a reboot, while the client is still booted from the boot image mini-root, the driver and any needed patches are copied from the boot/install server and then installed in the *install image*.

You install the driver package and patch the install image so that the host will be able to see the host adapter after a reboot.

**Note –** You can not use Jump Start until you modify the install image.

7. The host boots from the boot disk through the network adapter.

# <span id="page-45-0"></span>B.1.2 To Set Up the Boot/Install Server

### **1. Switch users to root on the host to be used as the boot/install server.**

```
% su
Password:
#
```
**2. Use the** setup\_install\_server**(1M) command from the** Tools **directory in the location where the Solaris software resides.**

As shown in the following screen example, the setup\_install\_server command copies the boot image to a directory on the boot/install server. (The boot directory is named /boot\_dir **/<***original\_OS\_dir***>/Boot** in the example.) The example shows the command being run from the Tools directory on a mounted Solaris 8 installation CD-ROM.

```
# cd /cdrom/cdrom0/s0/Solaris_8/Tools
# ./setup_install_server -t /<original_OS_dir>/Boot /<new_OS_copy_dir>
```
- **3. Download the driver packages and the accompanying** README **file from Sun's download center into the** /<*export\_public*> **directory on the boot/install server.**
	- **a. Go to the download center URL specified in the instructions on how to download the network adapter driver in the product notes.**
	- **b. Download the** README **file.**
	- **c. Remove any previously-installed packages for this network adapter as instructed in the** README**.**
	- **d. Download the packages as described in the instructions in the release notes.**
	- **e. Use the** uncompress**(1M) and** tar**(1M) commands to uncompress and expand the packages in the** tar **file, as instructed in the** README**.**

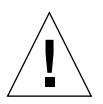

**Caution –** Do not use the pkgadd(1M) command line that is given in the README to install the packages. See [Section B.1.3 "To Modify the Boot Image" on page B-5](#page-47-0) to install relocatable versions of the packages.

- **4. Download the required patch(es) and the accompanying** README **file(s) from** sunsolve.sun.com **into the** /<*export\_public*> **directory on the boot/install server.**
	- **a. See the release notes for a list of required patches.**
	- **b. Go to the URL specified in the instructions on how to download the network adapter driver required patch(es) in the release notes.**
	- **c. Download the** README **file.**
	- **d. Remove any previously-installed related-patches that may be specified in the** README**.**
	- **e. Download the patch(es) as described in the instructions in the release notes.**

**f. Use the** uncompress**(1M) and** tar**(1M) commands to uncompress and expand the patch(es) in the** tar **file, as instructed in the** README**.**

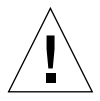

**Caution –** Do not use the patchadd(1M) command line that is given in the README to install the patch(es). See [Section B.1.3 "To Modify the Boot Image" on page B-5](#page-47-0) to install relocatable versions of the patch(es).

# <span id="page-47-0"></span>B.1.3 To Modify the Boot Image

### **1. Install the driver packages into the boot image.**

The following example installs all packages previously downloaded into the /<*export\_public*> directory.

**Note –** Refer to the install order file for the proper order in which to install the packages. You must follow this order for a successful installation so the driver will run.

```
# cd /<export_public>
# pkgadd -R /<new_OS_copy_dir>/Boot -d .
```
### **2. Install any needed patches into the boot image.**

The following example installs any patch(es) that were previously downloaded into the /<*export\_public*> directory. Repeat the patchadd command for all the patches you need to add.

```
# cd /<export_public>
# patchadd -C /<new_OS_copy_dir>/Boot -M /<export_public> <patch_ID>
```
- **3. Make sure the host name, its IP address, and its Ethernet address have been added to the name service (**/etc **files, NIS, or NIS+).**
- **4. Run the** add\_install\_client**(1M) command to add the host with the host adapter as a boot/install client.**

The example shows the add\_install\_client command followed by the name of the host followed by its platform name.

```
# add_install_client <host_name> <platform_name>
```
**Note –** You can find the platform name by running the uname command with the -m option on the host that has the host adapter.

**5. Log out of the boot/install server.**

# <span id="page-48-0"></span>B.1.4 To Set Up the Client

**1. Bring the client host (with the host adapter) down to the** ok **prompt at run level 0.**

See the Solaris system administration documentation for the commands that can be used with different configurations. The following example uses the shutdown(1M) command.

# **shutdown** ok

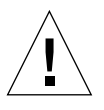

**Caution –** Do not reboot the boot/install server.

#### **2. Boot the host from the net.**

ok **boot net**

The Solaris interactive installation program runs from the boot/install server.

#### **3. Respond to the prompts according to your configuration, as instructed in the Solaris installation guide.**

Make sure to specify the new boot disk as the destination for the operating environment installation.

**4. When prompted to choose between automatic reboot or manual reboot, click the Manual Reboot button, complete the remaining question, and start the installation.**

This question offering a choice between automatic and manual reboot is the last question before the installation starts. If you are using the suninstall program, choose boot manual.

**5. Mount the** /<*export\_public*> **directory which contains the driver packages and any needed patches onto the** /mnt **directory mount point.**

Enter the mount command followed by the hostname of the boot/install server, followed by a colon (:), followed by /<*export\_public*> followed by /mnt. The following example uses boot\_install\_server as the name of the boot/install server.

```
# mount boot_install_server:/<export_public> /a/mnt
```
#### **6. Install the driver packages into the install image.**

The following example installs all packages previously downloaded into the /<*export\_public*> directory. When prompted, install the packages in the order of SUNWsan, SUNWcfpl, SUNWcfplx.

```
# cd /a/mnt
# pkgadd -R /a -d .
```
#### **7. Install any needed patches into the boot image.**

The following example installs all patch(es) that were previously downloaded into the /<*export\_public*> directory.

**Note –** Install the patches in their sequential numeric order to ensure the installation is successful.

```
# cd /a/mnt
# patchadd -R /a <patch_ID>
```
**8. Bring the system down to the** ok **prompt at run level 0.**

# **halt**

**9. Reboot the host from the newly installed operating environment.**

ok **boot -r**

# <span id="page-50-0"></span>B.2 The Dump and Restore Method

This section contains a bootability method that is different from the one starting at [Section B.1 "The Net Install Method" on page B-2.](#page-44-0) The topics in this section include:

- [Section B.2.1 "Overview Of the Dump and Restore Method" on page B-8](#page-50-1)
- [Section B.2.2 "Partitioning the New Boot Disk the Same As the Temporary Boot](#page-50-2) [Disk" on page B-8](#page-50-2)
- [Section B.2.3 "To Create File Systems on the New Boot Disk" on page B-18](#page-60-0)
- [Section B.2.4 "To Create the New Boot Files" on page B-18](#page-60-1)

# <span id="page-50-1"></span>B.2.1 Overview Of the Dump and Restore Method

To enable bootability using a temporary boot disk, a boot disk must be directly connected, at least temporarily, to the host. The boot disk must have the following installed:

- The Solaris operating environment.
- The network adapter driver packages and any needed patches

See the release notes for how to download and install the driver packages and any needed patches.

**Note –** The initial boot disk can be removed if it is not needed after the boot disk is enabled.

**Note –** The examples in this section show disk 0 as the directly-connected boot disk, and disk 2 as the designated new boot disk that is connected through the host adapter.

# <span id="page-50-2"></span>B.2.2 Partitioning the New Boot Disk the Same As the Temporary Boot Disk

There are several sub procedures required to complete the first phase of enabling bootability from a temporarily connected boot disk. These sub procedures include:

- [Section B.2.2.1 "To Prepare To Partition the New Disk" on page B-9](#page-51-0)
- [Section B.2.2.2 "To Record the Partition Layout" on page B-9](#page-51-1)
- [Section B.2.2.3 "To Change To the New Boot Disk" on page B-12](#page-54-0)
- [Section B.2.2.4 "To Specify Slices On the New Boot Disk" on page B-13](#page-55-0)
- [Section B.2.2.5 "To Label the New Boot Disk" on page B-17](#page-59-0)

## <span id="page-51-0"></span>B.2.2.1 To Prepare To Partition the New Disk

**1. Switch users to root on the host with the host adapter.**

```
% su
Password:
#
```
**2. If the driver and any needed patches are not already installed, download the driver package from Sun's download center and install it on the host, following the instructions in the** README **file that comes with the** driver**.**

To download the driver, follow the instructions in the release notes.

**3. Reboot using the** reboot**(1M) command with the** -r **option.**

# **reboot -- -r**

**4. Log into the host as root.**

## <span id="page-51-1"></span>B.2.2.2 To Record the Partition Layout

After you log back into the host, you can record the layout of the partitions, or slices, on the system boot disk.

**1. Enter the** format**(1M) command.**

If needed, see the format man page and the instructions on adding a disk and using the format command in the Solaris administration documentation.

**Note –** These examples use disk 0 as the temporary disk (c0t0d0) and disk 2 (c7t16d0) as the new boot disk.

# **format** Searching for disks...done AVAILABLE DISK SELECTIONS: 0. c0t1d0 <SUN18G cyl 7506 alt 2 hd 19 sec 248> /pci@8,600000/SUNW,qlc@4/fp@0,0/ssd@w2100002037e43542,0 1. c0t2d0 <SUN36G cyl 24620 alt 2 hd 27 sec 107> /pci@8,600000/SUNW,qlc@4/fp@0,0/ssd@w21000020374205a1,0 2. c7t16d0 <SUN36G cyl 24620 alt 2 hd 27 sec 107> /pci@8,600000/SUNW,qlc@1/fp@0,0/ssd@w500000e01002b7c1,0 3. c7t17d0 <SUN36G cyl 24620 alt 2 hd 27 sec 107> /pci@8,600000/SUNW,qlc@1/fp@0,0/ssd@w500000e0100357c1,0 4. c7t18d0 <SUN36G cyl 24620 alt 2 hd 27 sec 107> /pci@8,600000/SUNW,qlc@1/fp@0,0/ssd@w500000e010032331,0 5. c7t19d0 <drive not available: formatting> /pci@8,600000/SUNW,qlc@1/fp@0,0/ssd@w500000e010032661,0 6. c7t20d0 <SUN36G cyl 24620 alt 2 hd 27 sec 107> /pci@8,600000/SUNW,qlc@1/fp@0,0/ssd@w500000e0100369e1,0 Specify disk (enter its number):

#### <span id="page-52-0"></span>**2. Make a note of the device path name of the new boot disk.**

For example, for disk 2, the new boot disk in this example, the device path name shown is:/pci@8,600000/SUNW,qlc@1/fp@0,0. You use this information later in [Step 4](#page-64-0) in [Section B.2.4.4 "To Specify the New Boot Disk as the Boot Device." on](#page-64-1) [page B-22.](#page-64-1)

**Note –** The qlc number changes, depending on the type of host and slot in use.

### **3. Specify the disk where the operating system is installed on the temporary boot disk.**

The following screen example specifies disk 2.

Specify disk (enter its number): **2**

**4. Enter the** partition **command to bring up the** PARTITION MENU**.**

```
format> partition
PARTITION MENU:
        0 - change '0' partition
        1 - change '1' partition
        2 - change '2' partition
        3 - change '3' partition
        4 - change '4' partition
        5 - change '5' partition
        6 - change '6' partition
        7 - change '7' partition
        select - select a predefined table
        modify - modify a predefined partition table
        name - name the current table
        print - display the current table
        label - write partition map and label to the disk
        !<cmd> - execute <cmd>, then return
        quit
partition>
```
**5. Enter the** print **command to display the partition table for the specified disk.**

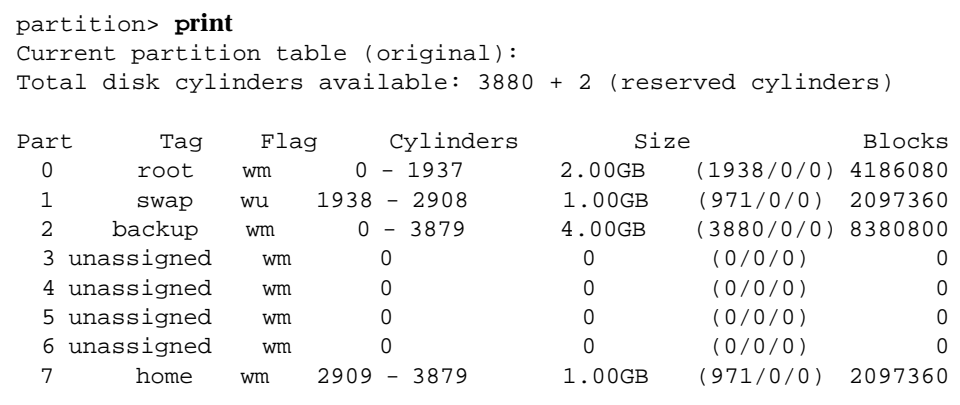

As shown in the example, the temporary boot disk has three slices defined: 0 (root), 1 (swap), and 7 (home) with sizes, 2.00GB, 1.00GB, and 1.00GB.

**6. Record the layout (sizes and numbers) assigned to the slices on the temporary boot disk, and enter** quit **when done.**

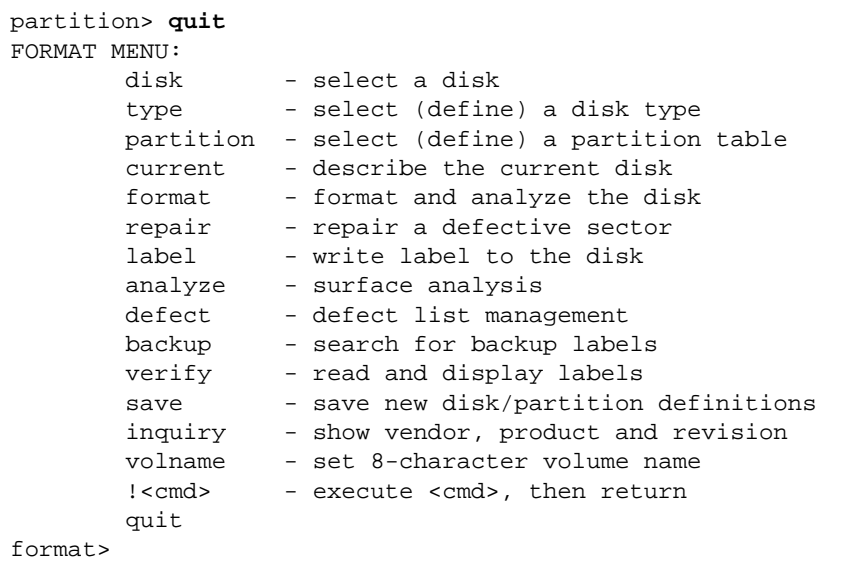

As shown in the previous example, the quit command returns you to the FORMAT MENU.

# <span id="page-54-0"></span>B.2.2.3 To Change To the New Boot Disk

After you record the partition layout, change to the new boot disk.

**1. At the** format> **prompt, type** disk **to change the current disk to the new boot disk.**

**2. Enter the number of the disk to be formatted after the** disk **command.**

The following screen example uses disk 2. The FORMAT MENU appears.

```
format> disk 2
selecting c7t16d0
[disk formatted]
FORMAT MENU:
        disk - select a disk
        type - select (define) a disk type
        partition - select (define) a partition table
        current - describe the current disk
format - format and analyze the disk
 repair - repair a defective sector
       label - write label to the disk
       analyze - surface analysis
       defect - defect list management
        backup - search for backup labels
        verify - read and display labels
       save - save new disk/partition definitions<br>inquiry - show vendor, product and revision
                 - show vendor, product and revision
        volname - set 8-character volume name
        !<cmd> - execute <cmd>, then return
        quit
format>
```
### **3. Make a note of the device name of the disk.**

The device name of the disk in the previous screen example is  $c7t16d0$ .

### <span id="page-55-0"></span>B.2.2.4 To Specify Slices On the New Boot Disk

After you change to the new boot disk, specify one slice on the new boot disk for every slice on the temporary boot disk. The following examples specify the root slice 0 on the new boot disk to match slice 0 on the temporary boot disk.

**1. Enter the** partition **command to bring up the** PARTITION MENU**.**

```
format> p
PARTITION MENU:
        0 - change '0' partition
        1 - change '1' partition
        2 - change '2' partition
        3 - change '3' partition
        4 - change '4' partition
        5 - change '5' partition
        6 - change '6' partition
        7 - change '7' partition
        select - select a predefined table
        modify - modify a predefined partition table
        name - name the current table
        print - display the current table
        label - write partition map and label to the disk
        !<cmd> - execute <cmd>, then return
        quit
partition>
```
#### **2. Enter the number of the slice to be defined.**

Slice 0 is specified in the following example. As shown, the partition table for the new boot disk displays.

```
partition> 0
Current partition table (original):
Total disk cylinders available: 24620 + 2 (reserved cylinders)
Part Tag Flag Cylinders Size Blocks
  0 root wm 0 - 90 128.37MB (91/0/0) 262899
  1 swap wu 91 - 181 128.37MB (91/0/0) 262899
  2 backup wu 0 - 24619 33.92GB (24620/0/0) 71127180
 3 unassigned wm 0 0 0 (0/0/0) 0
  4 unassigned wm 0 0 (0/0/0) 0
  5 unassigned wm 0 0 (0/0/0) 0
  6 usr wm 182 - 24619 33.67GB (24438/0/0) 70601382
  7 unassigned wm 0 0 (0/0/0) 0
Enter partition id tag[root]:
```
#### **3. Enter the partition ID tag.**

The following example shows a question mark (?) entered after the prompt. The list of accepted partition id tags displays. The example then shows the default partition id tag of root accepted by pressing the Return key.

```
Enter partition id tag[root]: ?
Expecting one of the following: (abbreviations ok):
      unassigned boot root swap
       usr backup stand var
Enter partition id tag[root]:
Enter partition permission flags[wm]:
```
#### **4. Enter the partition permission flags.**

The following example shows the default permission flags wm accepted by pressing the Return key.

```
Enter partition permission flags[wm]:
Enter new starting cyl[0]:
```
#### **5. Enter the new starting cylinder.**

The following example shows the default new starting cylinder of 0 accepted by pressing the Return key.

```
Enter new starting cyl[0]:
Enter partition size[262899b, 91c, 128.37mb, 0.13gb]:
```
#### **6. Enter the partition size.**

The following example shows the partition size of 2.00gb entered.

```
Enter partition size[262899b, 91c, 128.37mb, 0.13gb]: 2.00gb
partition>
```
<span id="page-58-0"></span>**7. Enter the** print **command to display the updated partition table.**

The following example shows that the root tag, the wm permissions flag, and the partition size of 2.00GB are assigned to slice 0.

```
partition> print
Current partition table (unnamed):
Total disk cylinders available: 24620 + 2 (reserved cylinders)
Part Tag Flag Cylinders Size Blocks
 0 root wm 0 - 1451 2.00GB (1452/0/0) 4194828
 1 swap wu 91 - 181 128.37MB (91/0/0) 262899
 2 backup wu 0 - 24619 33.92GB (24620/0/0)
71127180
 3 \text{ unassigned} wm 0 0 (0/0/0) 0
 4 unassigned wm 0 0 (0/0/0) 0
```
- **8. Repeat [Step 2](#page-56-0) through [Step 7](#page-58-0) as needed until all slices are defined as they are in the temporary boot disk.**
- **9. Enter the** quit **command to return to the** FORMAT MENU**.**

```
partition> quit
FORMAT MENU:
         disk - select a disk
         type - select (define) a disk type
         partition - select (define) a partition table
        current - describe the current disk<br>format - format and analyze the disk
                  - format and analyze the disk
         repair - repair a defective sector
         label - write label to the disk
        analyze - surface analysis<br>defect - defect list manage
                   - defect list management
         backup - search for backup labels
         verify - read and display labels
        save - save new disk/partition definitions
         inquiry - show vendor, product and revision
         volname - set 8-character volume name
         !<cmd> - execute <cmd>, then return
         quit
format>
```
# <span id="page-59-0"></span>B.2.2.5 To Label the New Boot Disk

After you specify the slices on the new boot disk, label the new boot disk with the new partition table.

### **1. Enter the label command**

format> **label**

### **2. Enter y[es] to continue.**

Ready to label disk, continue? **y**

**3. When the labeling is complete, enter q[uit] to quit the** format **program.**

```
format> q
#
```
# <span id="page-60-0"></span>B.2.3 To Create File Systems on the New Boot Disk

#### ● **Create a file system on each slice on the disk using the** newfs**(1M) command.**

Enter the newfs command followed by the device name of the slice. In this example, the device name for slice 0 of disk c7t16d0 is /dev/rdsk/c7t16d0s0.

```
# newfs /dev/rdsk/c7t16d0s0
newfs: construct a new file system /dev/rdsk/c7t16d0s0: (y/n)? y
/dev/rdsk/c7t16d0s0: 4194828 sectors in 1452 cylinders of 27 tracks, 107
sectors
         2048.3MB in 46 cyl groups (32 c/g, 45.14MB/g, 7488 i/g)
super-block backups (for fsck -F ufs -o b=#) at:
  32, 92592, 185152, 277712, 370272, 462832, 555392, 647952, 740512, 833072,
  925632, 1018192, 1110752, 1203312, 1295872, 1388432, 1480992, 1573552,
  1666112, 1758672, 1851232, 1943792, 2036352, 2128912, 2221472, 2314032,
  2406592, 2499152, 2591712, 2684272, 2776832, 2869392, 2958368, 3050928,
  3143488, 3236048, 3328608, 3421168, 3513728, 3606288, 3698848, 3791408,
  3883968, 3976528, 4069088, 4161648,
```
For more information, see the section on how to create file systems in the Solaris system administration documentation.

Do this step to create a file system on the new boot disk for every slice on the temporary boot disk. When you are finished, go to [Section B.2.4.3 "To Copy the](#page-63-0) [Contents of Non-root File Systems onto the New Boot Disk" on page B-21.](#page-63-0)

# <span id="page-60-1"></span>B.2.4 To Create the New Boot Files

This section has several sub procedures, including:

- [Section B.2.4.1 "To Copy the Boot Block and Root File System Contents To the](#page-61-0) [New Boot Disk" on page B-19](#page-61-0)
- [Section B.2.4.2 "To Update the](#page-62-0) vfstab File" on page B-20
- [Section B.2.4.3 "To Copy the Contents of Non-root File Systems onto the New](#page-63-0) [Boot Disk" on page B-21](#page-63-0)
- [Section B.2.4.4 "To Specify the New Boot Disk as the Boot Device." on page B-22](#page-64-1)

## <span id="page-61-0"></span>B.2.4.1 To Copy the Boot Block and Root File System Contents To the New Boot Disk

### **1. Install the boot block on the root (/) file system of the new disk.**

The following example uses the installboot(1M) command to install the boot block. The boot block resides in the /usr/platform/*platform\_name*/lib/fs/ufs/bootblk directory. The example

shows invoking the uname command with the  $-i$  option between left single quotes on the command line to specify the platform name.

```
# /usr/sbin/installboot /usr/platform/'uname -i'/lib/fs/ufs/bootblk \
/dev/rdsk/c7t16d0s0
```
For more information, see the instructions on how to install a boot block in the Solaris system administration documentation.

**2. Mount the root file system from slice 0 of the new boot disk onto the** /mnt **mount point.**

# **mount** /dev/dsk/c7t16d0s0 **/mnt**

**3. Use the** ufsdump**(1M) and** ufsrestore**(1M) commands to copy the contents of the root file system from the temporary boot disk to the root slice of the new boot disk (on the** /mnt **mount point).**

```
# ufsdump 0f - /dev/rdsk/c0t0d0s0 | ( cd /mnt; ufsrestore rf -)
   DUMP: Writing 32 Kilobyte records
 DUMP: Date of this level 0 dump: Tue 19 Feb 2002 02:44:35 PM PST
  DUMP: Date of last level 0 dump: the epoch
   DUMP: Dumping /dev/rdsk/c7t16d0s0 (hba2-81:/) to standard
output.
   DUMP: Mapping (Pass I) [regular files]
   DUMP: Mapping (Pass II) [directories]
   DUMP: Estimated 1818082 blocks (887.74MB).
   DUMP: Dumping (Pass III) [directories]
   DUMP: Dumping (Pass IV) [regular files]
Warning: ./lost+found: File exists
   DUMP: 88.77% done, finished in 0:01
   DUMP: 1818046 blocks (887.72MB) on 1 volume at 1363 KB/sec
   DUMP: DUMP IS DONE
#
```
#### **4. Unmount the root file system on slice 0 from the** /mnt **mount point.**

# **umount /mnt**

## <span id="page-62-0"></span>B.2.4.2 To Update the vfstab File

After you copy the boot block and root files, update the vfstab file.

**1. Mount the root file system from slice 0 of the new boot disk onto the** /mnt **mount point.**

# **mount /dev/dsk/**c7t16d0 **/mnt**

**2. Change directories to** /mnt/etc **and open the** vfstab**(4) file for editing.**

The following example shows the file systems defined.

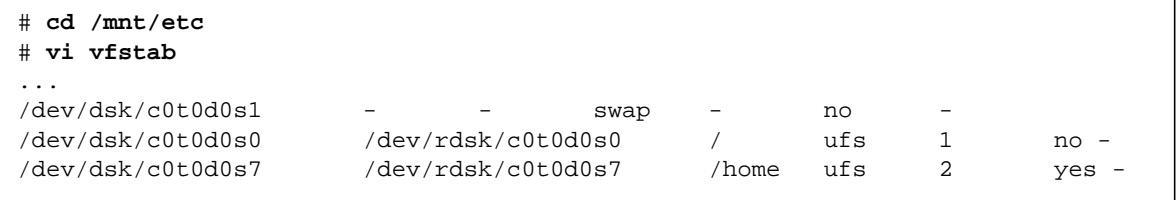

#### **3. Replace the name of the temporary boot disk with the name of the new boot disk, and then save and quit the file.**

The following example shows the disk name  $c0t0$  changed to  $c3t8$  in the mount table entries for slices 0, 1, and 7.

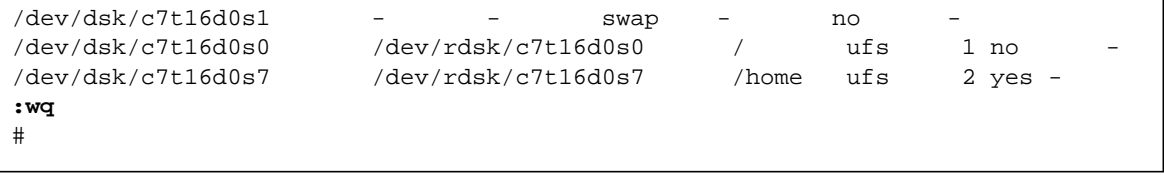

## <span id="page-63-1"></span><span id="page-63-0"></span>B.2.4.3 To Copy the Contents of Non-root File Systems onto the New Boot Disk

**1. Mount the file system onto the** /mnt **mount point.**

This example shows the copying of the /home file system from slice 7 to the new boot disk.

# **mount /dev/dsk/**c7t16d0 **/mnt**

**2. Use the** ufsdump**(1M) and** ufsrestore**(1M) commands to copy the contents of the file system from the temporary boot disk to the new boot disk.**

```
# ufsdump 0f - /dev/rdsk/c0t0d0s0 | ( cd /mnt; ufsrestore rf -)
   DUMP: Writing 32 Kilobyte records
 DUMP: Date of this level 0 dump: Tue 19 Feb 2002 02:44:35 PM PST
   DUMP: Date of last level 0 dump: the epoch
   DUMP: Dumping /dev/rdsk/c7t16d0s0 (hba2-81:/) to standard
output.
   DUMP: Mapping (Pass I) [regular files]
   DUMP: Mapping (Pass II) [directories]
  DUMP: Estimated 1818082 blocks (887.74MB).
  DUMP: Dumping (Pass III) [directories]
   DUMP: Dumping (Pass IV) [regular files]
Warning: ./lost+found: File exists
   DUMP: 88.77% done, finished in 0:01
   DUMP: 1818046 blocks (887.72MB) on 1 volume at 1363 KB/sec
   DUMP: DUMP IS DONE
#
```
<span id="page-63-2"></span>**3. Unmount the file system from the** /mnt **mount point.**

# **umount /mnt**

**4. Repeat [Step 1](#page-63-1) through [Step 3](#page-63-2) as needed until you have copied all the file systems' contents to the new boot disk. When finished, go to [Section B.2.4.2 "To Update the](#page-62-0) vfstab [File" on page B-20.](#page-62-0)**

## <span id="page-64-1"></span>B.2.4.4 To Specify the New Boot Disk as the Boot Device.

#### **1. Bring the host with the host adapter down to the** ok **prompt at run level 0.**

See the Solaris system administration documentation on shutting down a host for the commands that can be used with different configurations. The following screen example uses the shutdown(1M) command.

```
# shutdown
...
ok
```
**2. Use the** nvalias **command to alias the device name of the disk to a short name for the disk.**

The following example uses

/pci@8,600000/SUNW,qlc@1/fp@0,0/disk@10,0, which was the device path name for disk 2 in [Section B.2.2.2 "To Record the Partition Layout" on page B-9](#page-51-1).

ok **nvalias** disk2 /pci@8,600000/SUNW,qlc@1/fp@0,0/disk@10,0

**3. Use the** nvstore **command to store the new alias followed by the** reset all **command.**

```
ok nvstore
ok reset-all
```
<span id="page-64-0"></span>**4. Define the new boot disk as the default** boot-device**.**

Use the data gathered in [Step 2](#page-52-0) on [page 10](#page-52-0).

**a. Enter the** setenv **command followed by the** boot-device **parameter followed by the name of the new disk.**

ok **setenv boot-device** disk2

**b. Enter the** reset **command.**

ok **reset**

**5. Enter the** boot **command with the** -r **option so that the Solaris operating environment can recognize the adapter.**

ok **boot -r**